# Wij starten zo dadelijk

## Digiwijzer Nijlen

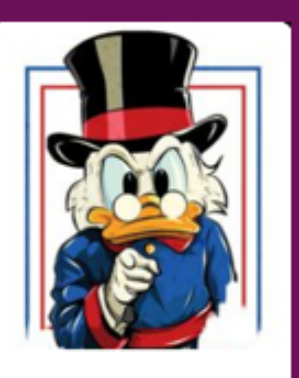

Kom je ook ?

Dé wegwijzer om digitale vaardigheden te versterken

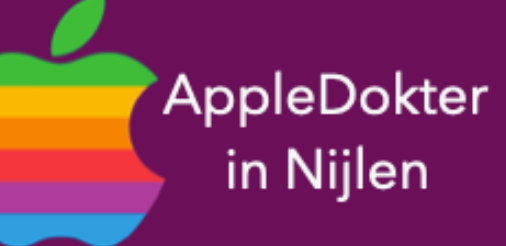

- een Mac computer of een Apple Watch?
- · Je bent nieuwsgierig en je wilt meer weten over iPad, iPhone, • Of je zou graag geholpen worden met je toestel ?

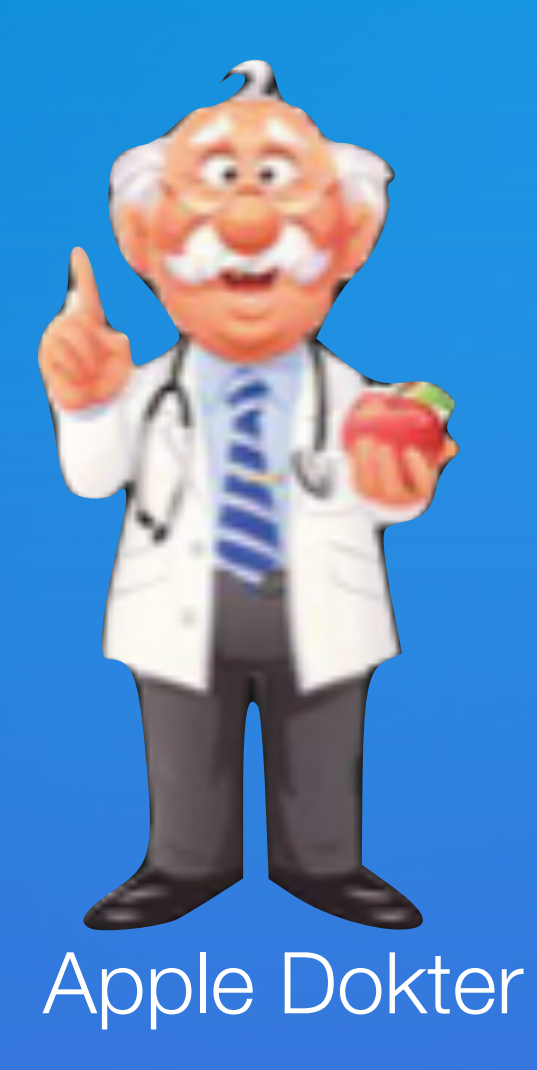

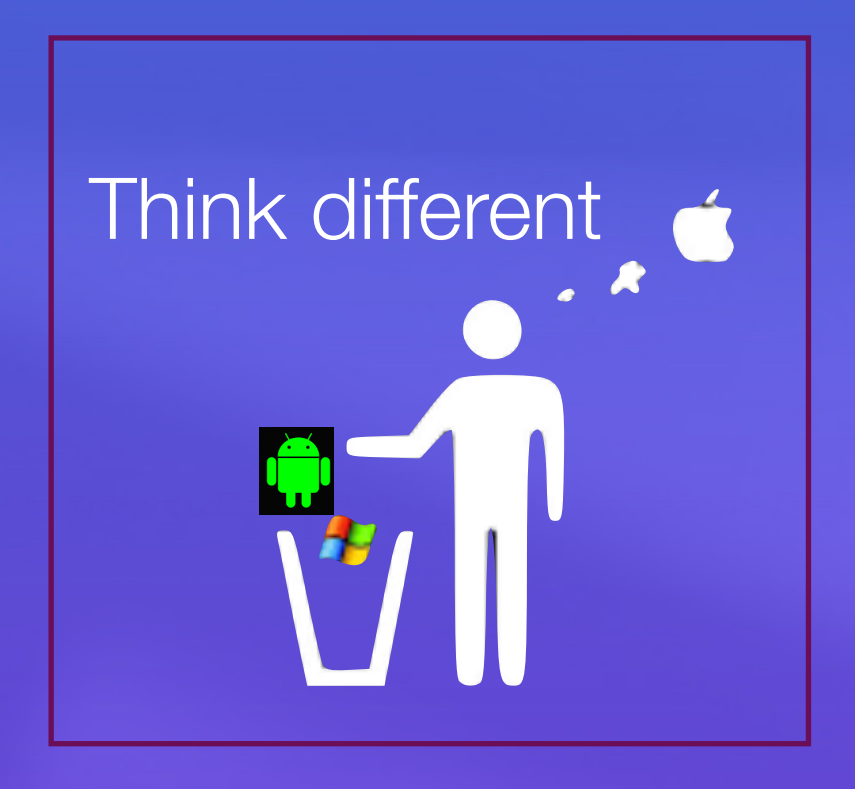

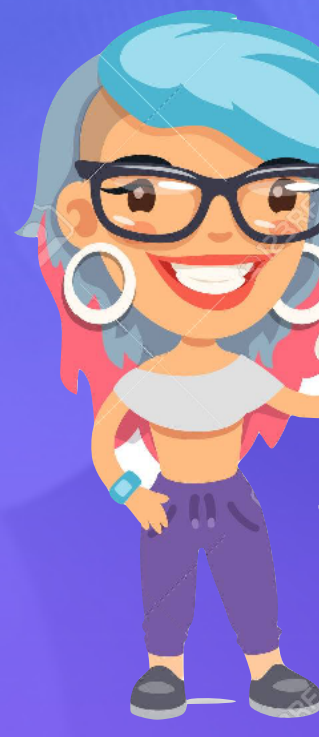

- ken<br>Elke 3de vrijdag om 14.00 u
- 

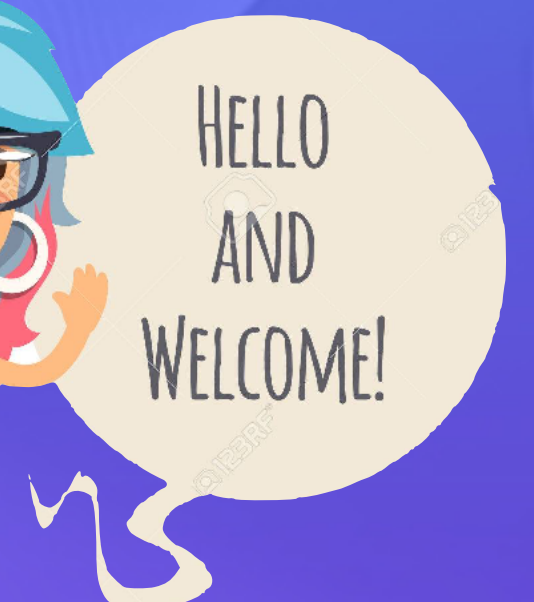

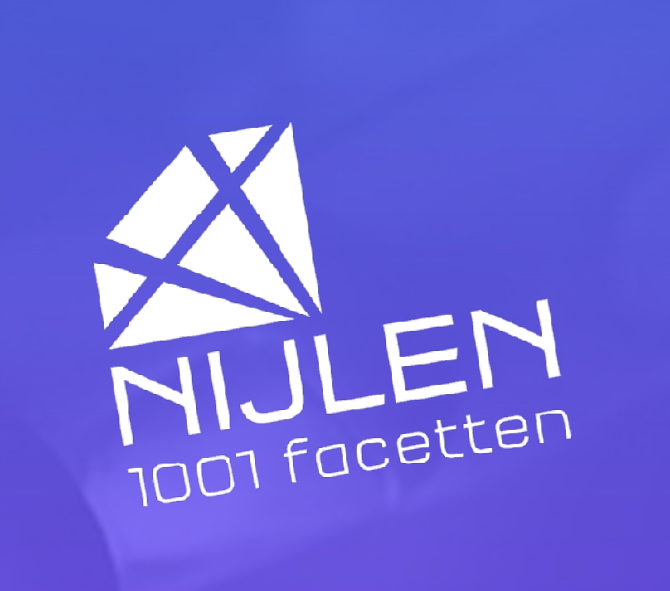

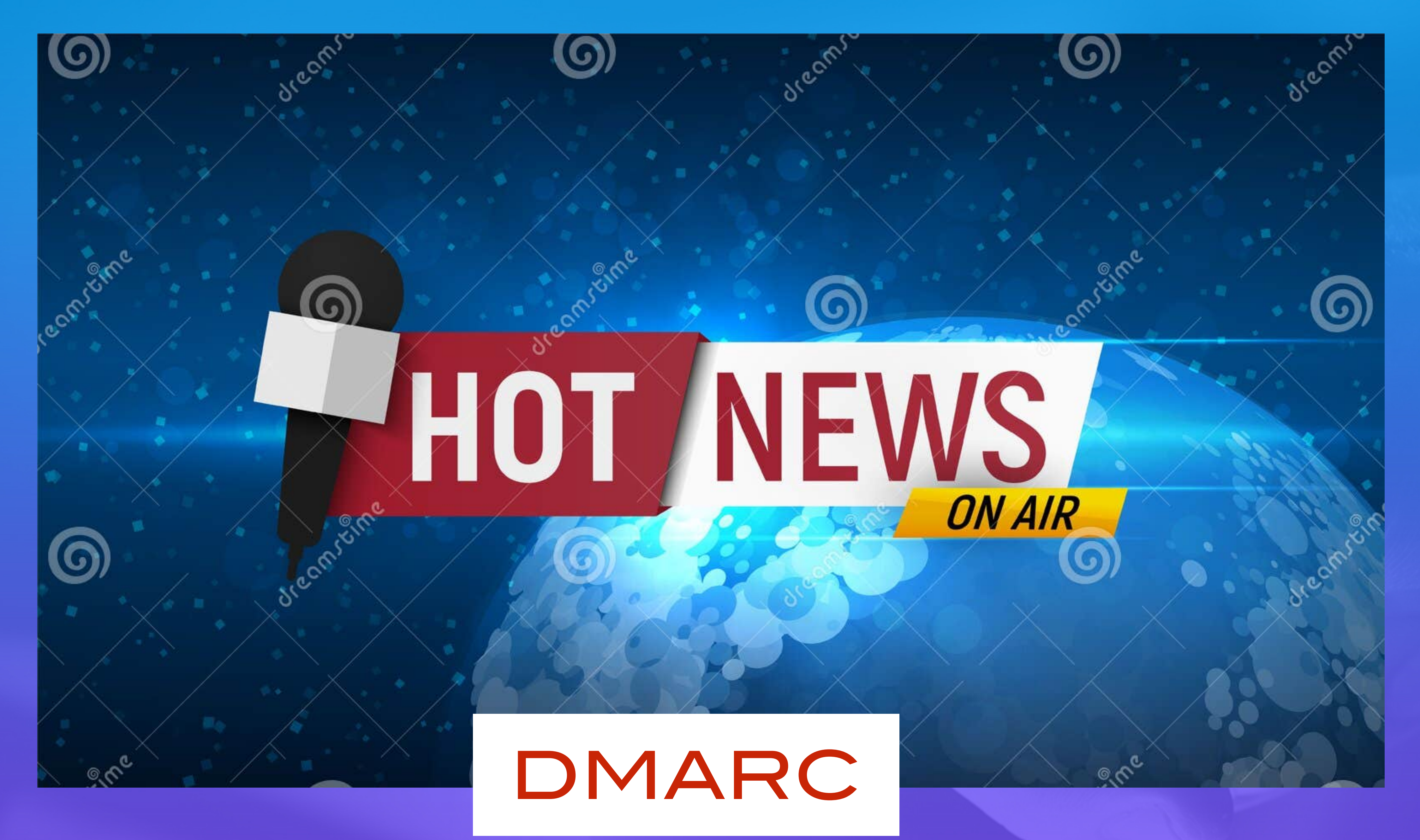

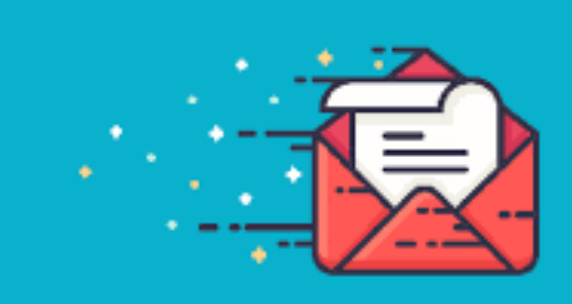

## Afscheid van onze nieuwsbrief ?

#### **DMARC**

Het is ontworpen om de beheerders van e-maildomeinen de mogelijkheid te geven hun domein te beschermen tegen ongeoorloofd gebruik, beter bekend als [e-mail spoofing](https://nl.wikipedia.org/wiki/Spoofing_(e-mail)). Het doel van DMARC is om een domein te beschermen tegen misbruik door [CEO-fraude,](https://nl.wikipedia.org/wiki/CEO-fraude) [phishingaanvallen](https://nl.wikipedia.org/wiki/Phishing) en andere vormen van e-mailoplichterij.

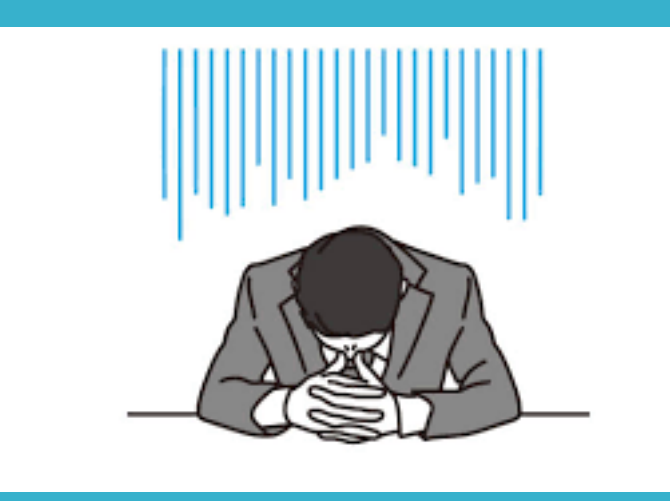

Ik wil meer info

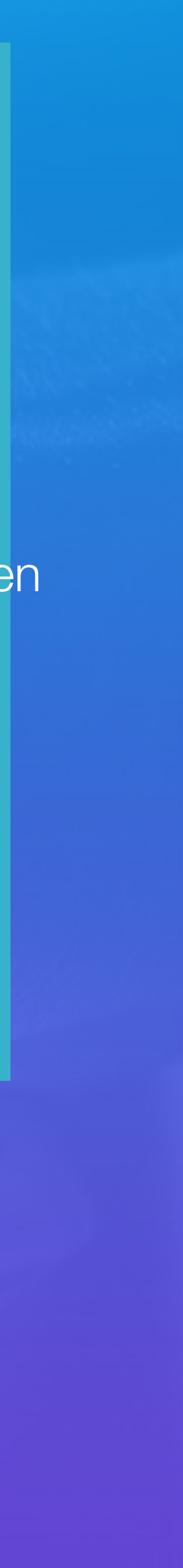

#### is een verificatieprotocol voor e-mail.

**Domain-based Message Authentication, Reporting Conformance**

**DMARC**

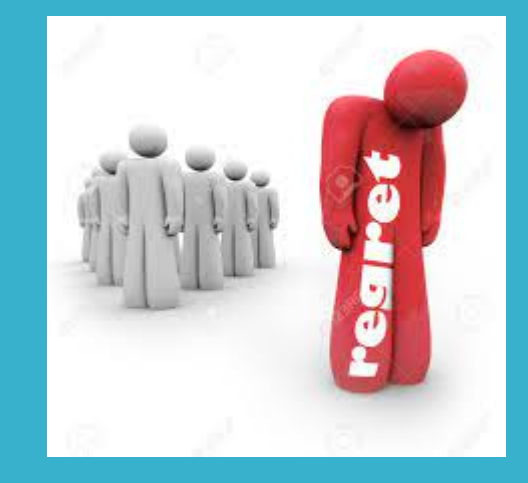

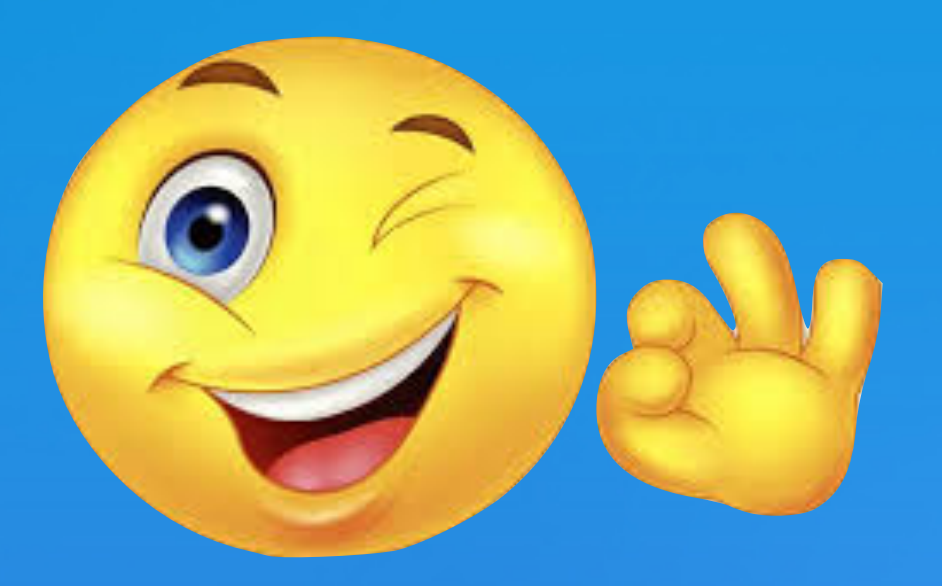

# Programma ?

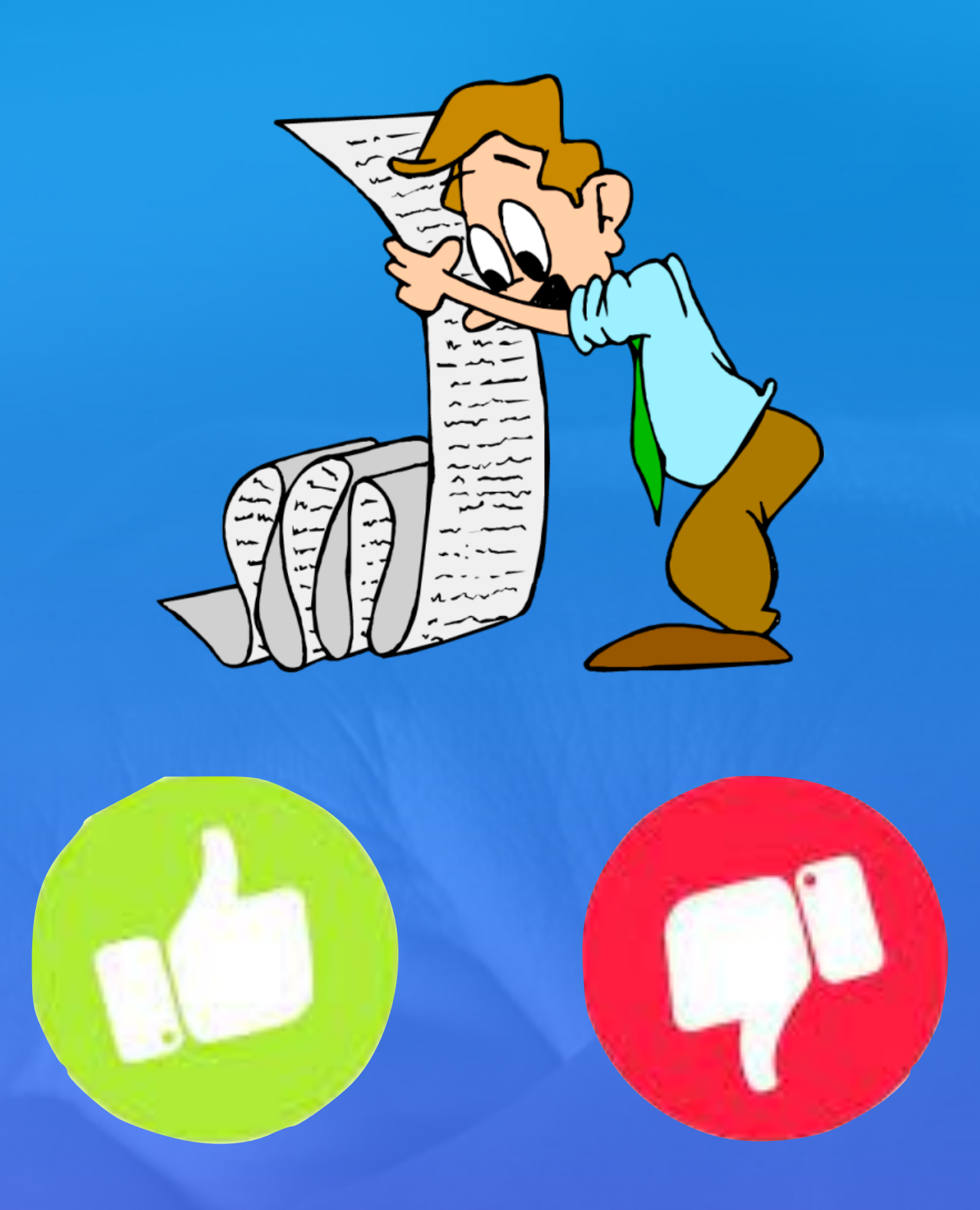

#### Wat vind je van het huidige lesschema

- $\triangleleft$  algemene informatie over en nieuwigheden
- pause
- vraagstelling en oplossingen

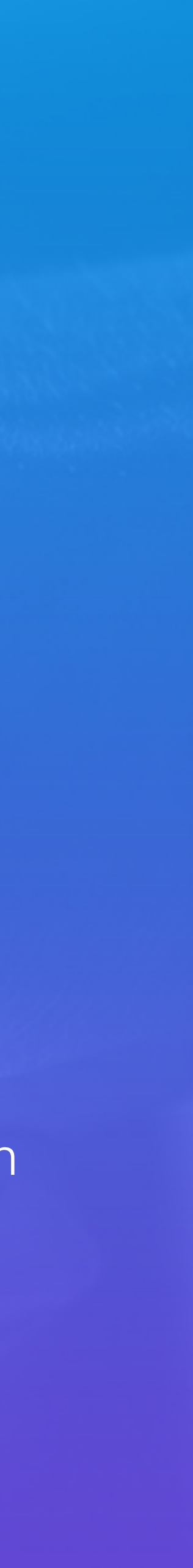

#### • Enkele nieuwe functies iOS 17.2

• Doe meer met iMessage (berichten)

- 
- 
- Pauze
- Vragen

# Programma

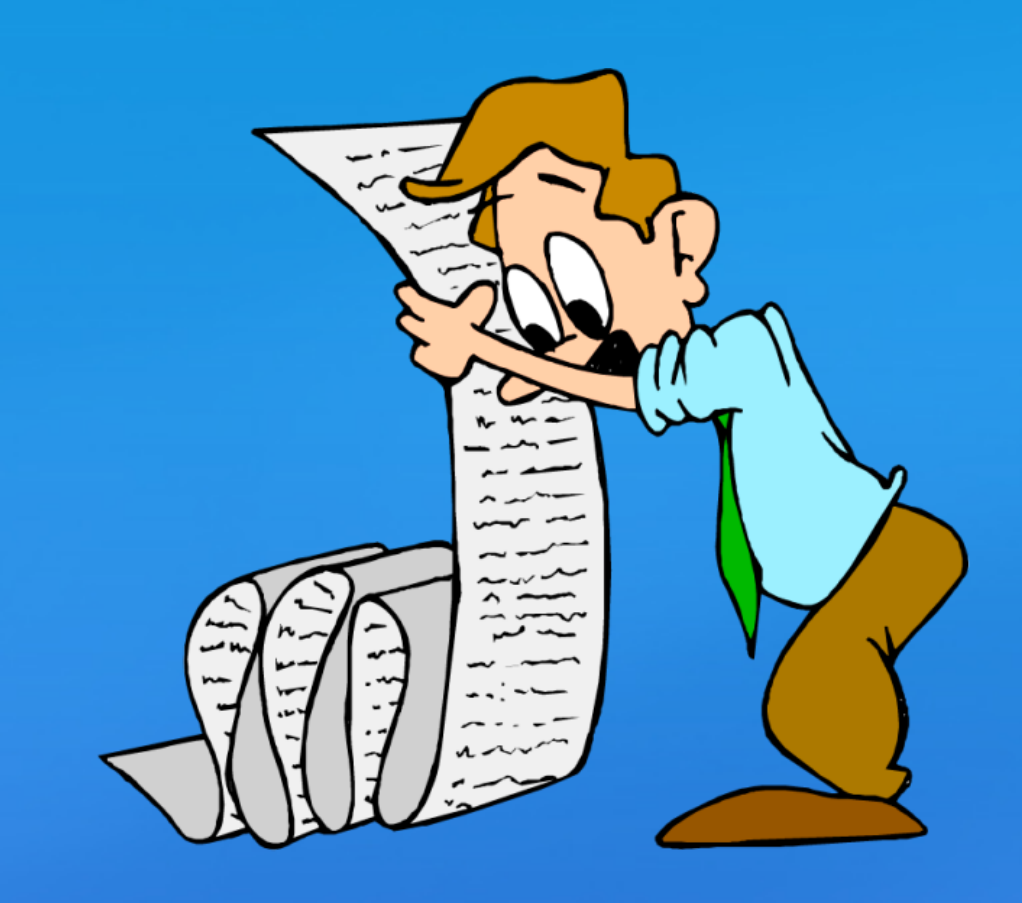

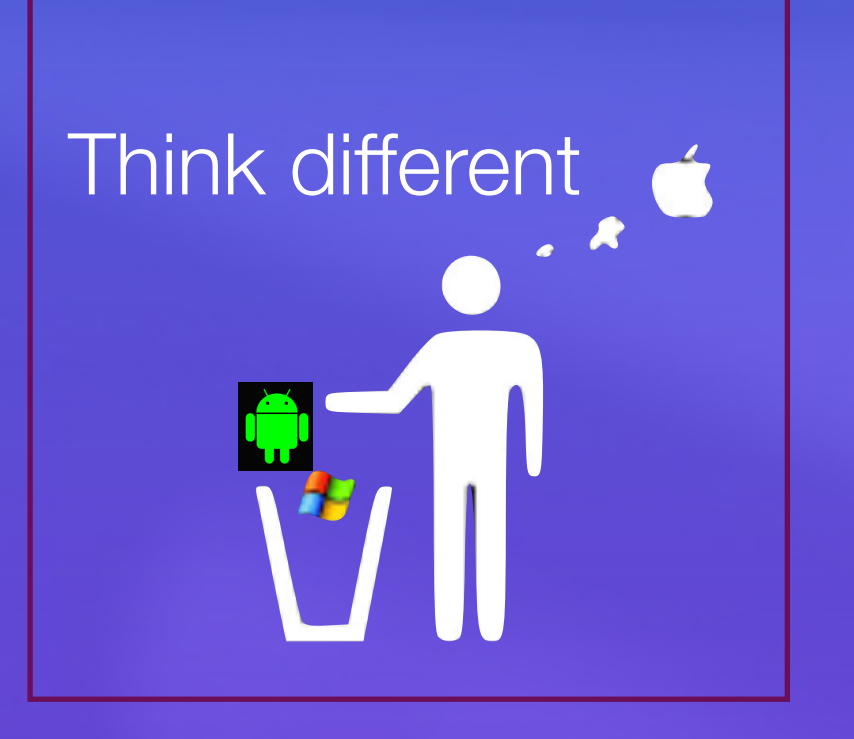

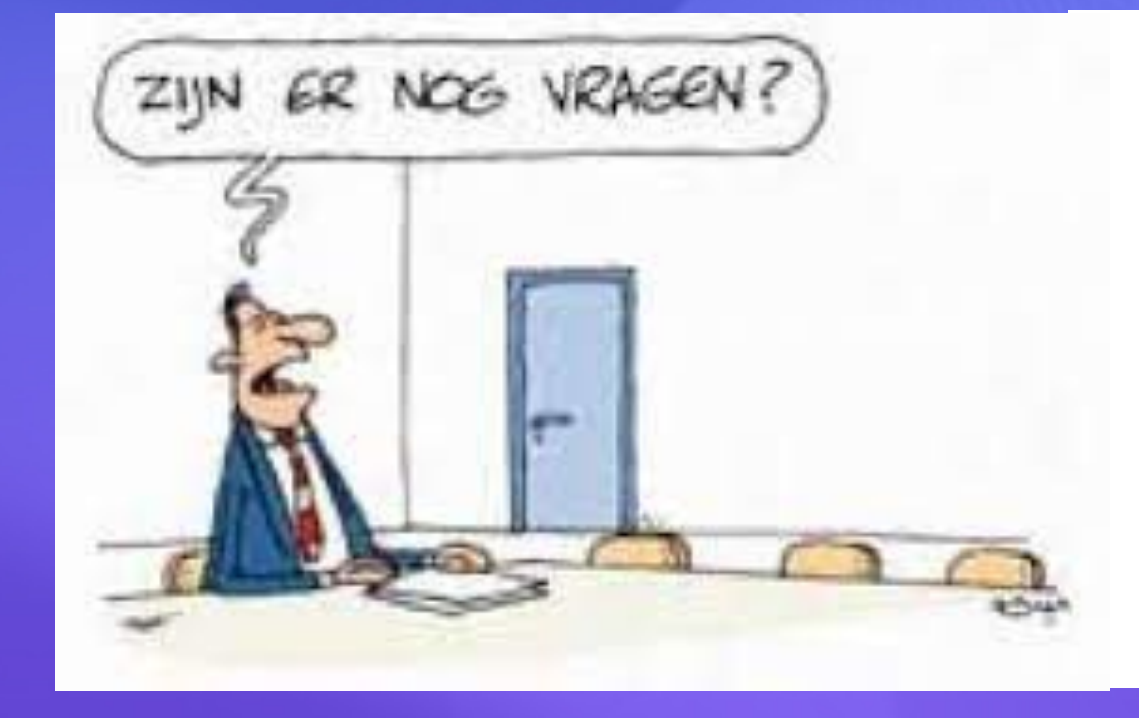

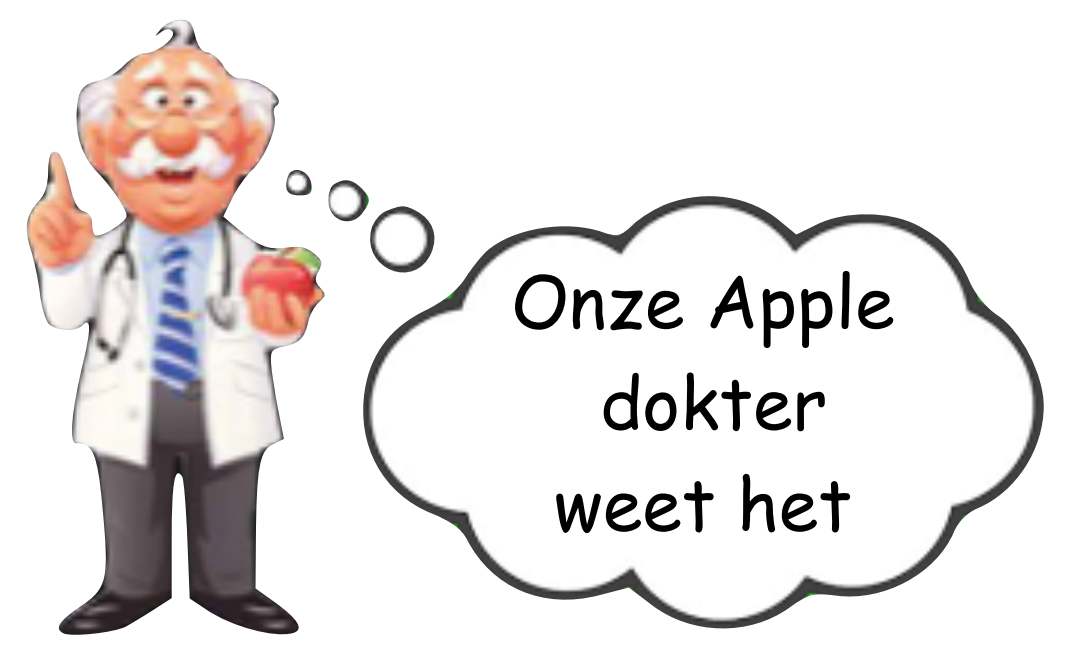

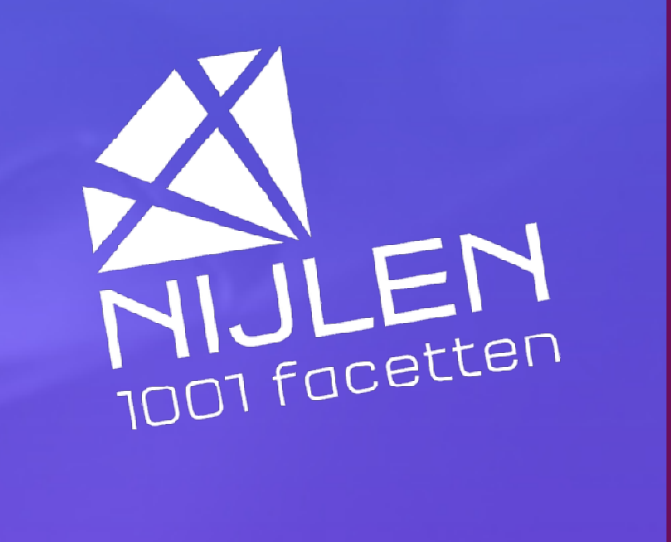

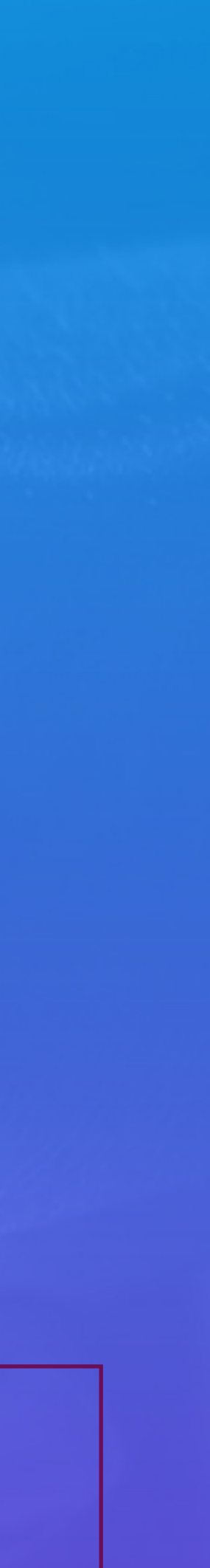

AppleTips

#### • **Dagboek-app**

- Vertaal-functie voor Actieknop
- Favorieten-afspeellijst in Apple Music
- Favorieten toevoegen aan bibliotheek
- Focusfilter voor Apple Music
- **Standaard meldingsgeluiden**
- Woordvoorspellingen in tekstveld
- Naar ongelezen iMessage-berichten springen
- iMessage Contact Key Verification
	- **Sticker reacties voor iMessage**
- Melding bij FaceTime met geblokkeerd persoon

Ik wil meer info

• Nieuwe widgets voor Weer- en Klok-app • Memoji met lichaamsvormen • Verbeterde telelens iPhone 15 Pro Filmen voor Apple Vision Pro • iPhone als AirPlay-ontvanger voor Vision Pro • Qi2 voor iPhone 13 en iPhone 14 Extra waarschuwing gevoelig materiaal Dekking voor garantie checken • Wallet-kaarten delen via NameDrop • App Store categorieën • Kleine verbeteringen en bugfixes

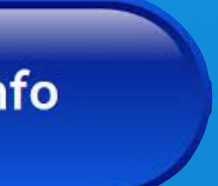

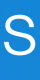

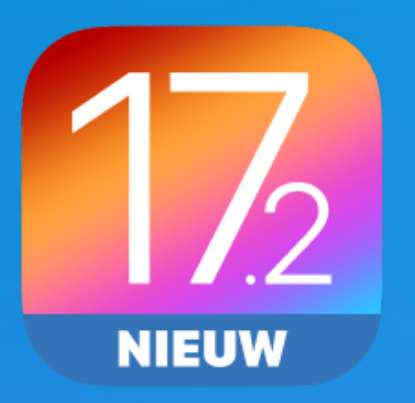

## Alle nieuwe functie op een rij (iPhone)

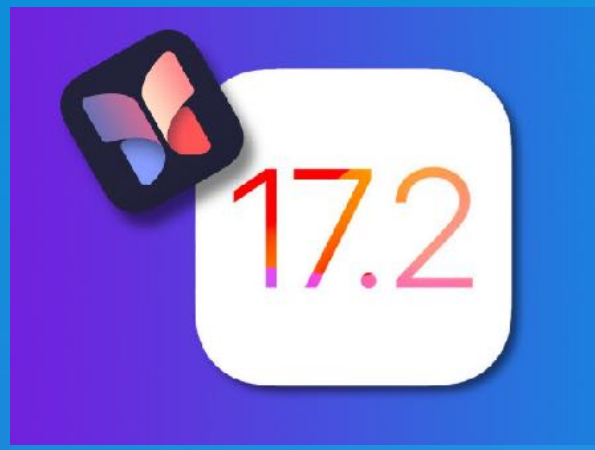

Dagboek is een nieuwe app **exclusief** voor de **iPhone** waarmee je door je gedachten op te schrijven kunt bijhouden waar je dankbaar voor bent en hierop kunt reflecteren.

> Je gebruikt dit digitale dagboek om terug te kijken op de activiteiten.

Met behulp van machine learning krijg je persoonlijke suggesties om bijvoorbeeld te schrijven over een reis, sportactiviteit of andere gebeurtenis.

Daarbij wordt informatie opgehaald uit contacten, foto's, muziek, workouts, locatiegegevens en meer.

Ik wil meer info

**AppleTips** 

Ik wil meer info

**iCulture** 

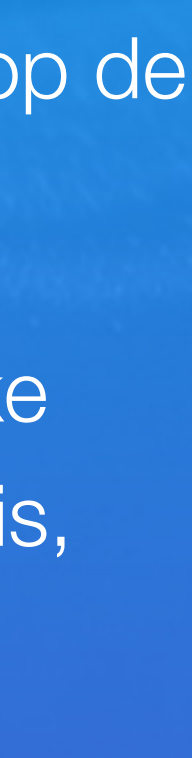

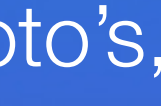

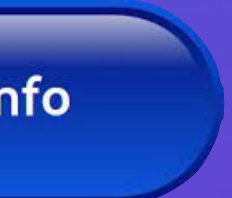

#### • Wat is de Dagboek-app?

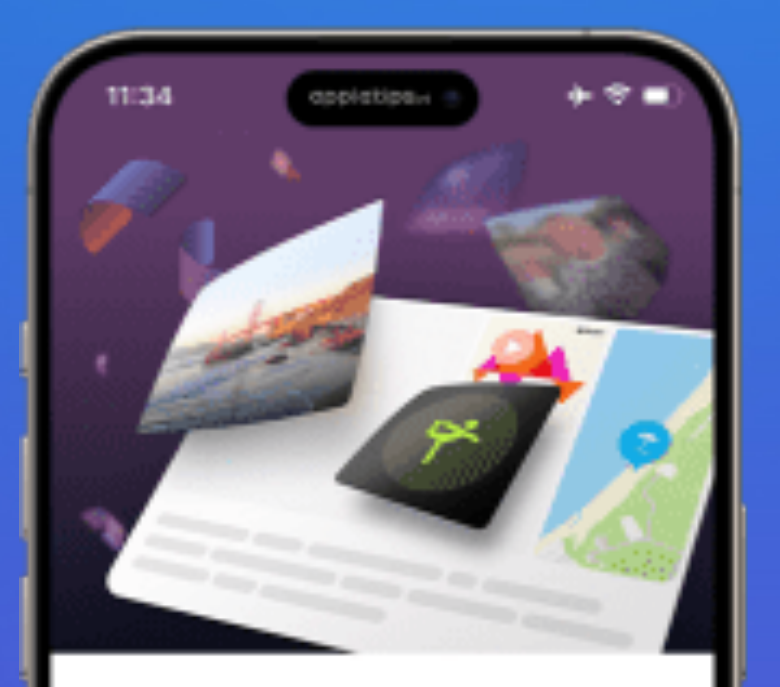

#### Welkom bij Dagboek

Schrijf over je ervaringen en ontdek zinvolle inzichten. Ga aan de slag met behulp van suggesties voor het bijhouden van je lagboek en schrijfaanwijzingen.

Ga door

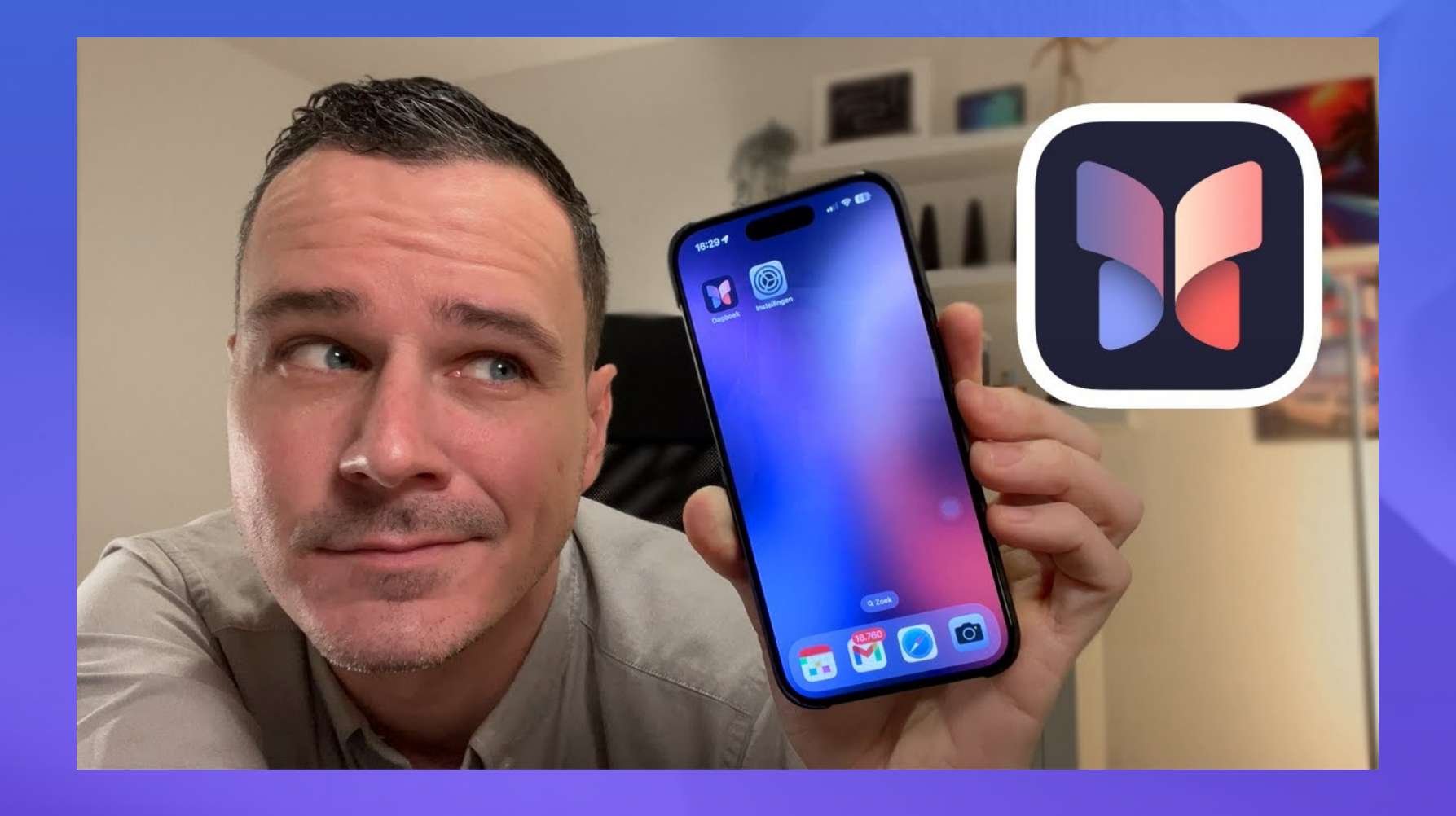

# Richard over Dagbok App (Journal)

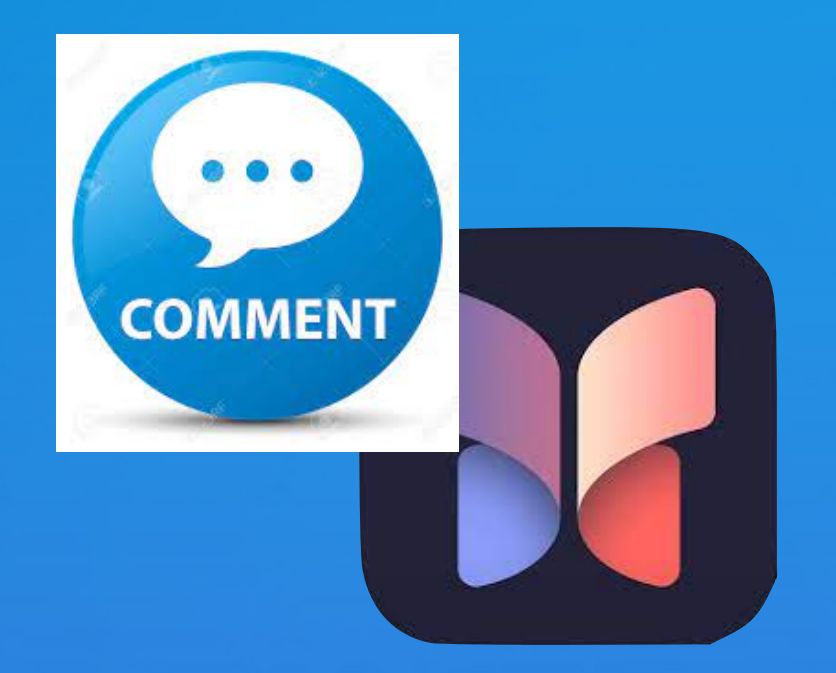

13 december 2023

De meest waardeloze app die  $\bullet$  ooit uitgebracht en daarom ook direct weer verwijderd. Ik gebruik Day One al een lange tijd en dát is een dagboek app en niet een simpel notitie appje die zo nu en dan wat advies geeft waar je over kunt schrijven

> Je betaalt inmiddels €37,99 per jaar om de inhoud van de app te kunnen synchroniseren.

> > Ik wil meer info

**iCulture** 

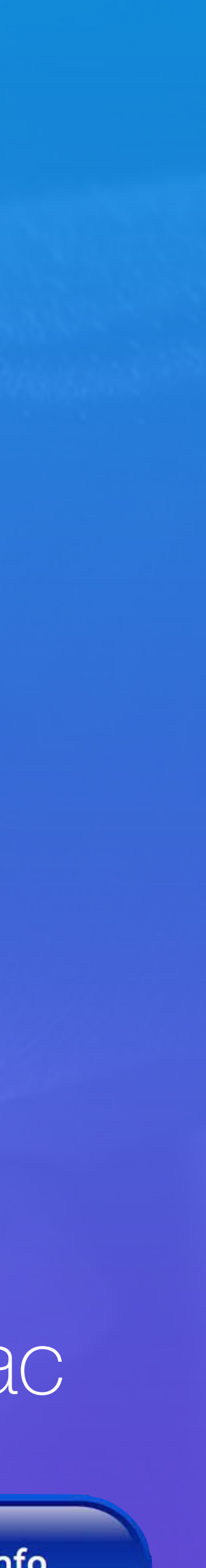

#### Opmerking Day One

#### Dit zijn de beste dagboeken-apps voor iPhone, iPad en Mac

Apple biedt alle gebruikers digitaal dagboek aan: is "journaling" echt goed voor onze fysieke en mentale gezondheid?

Ik wil meer info

## **dagboek haalt het VRT nieuws**

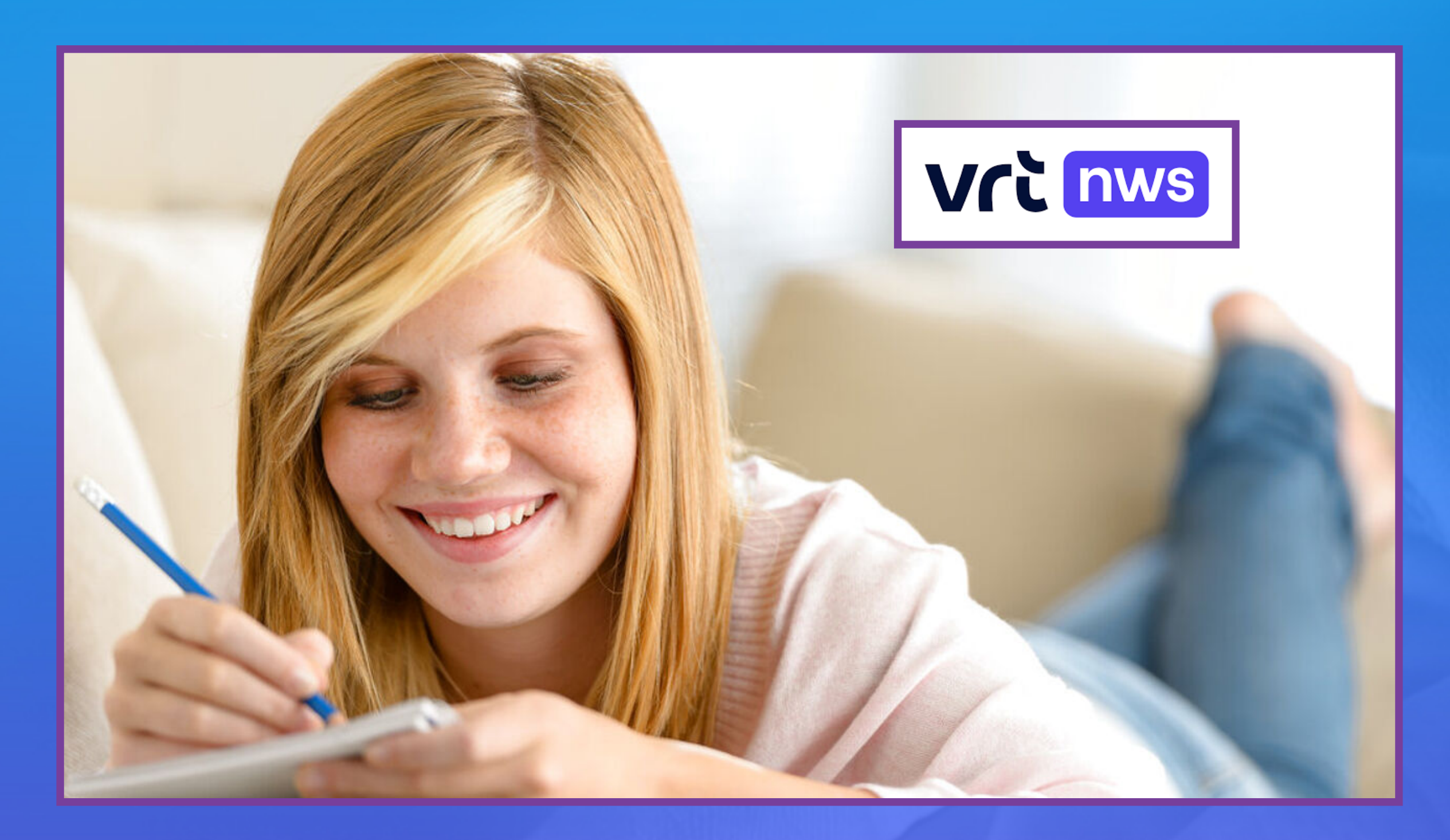

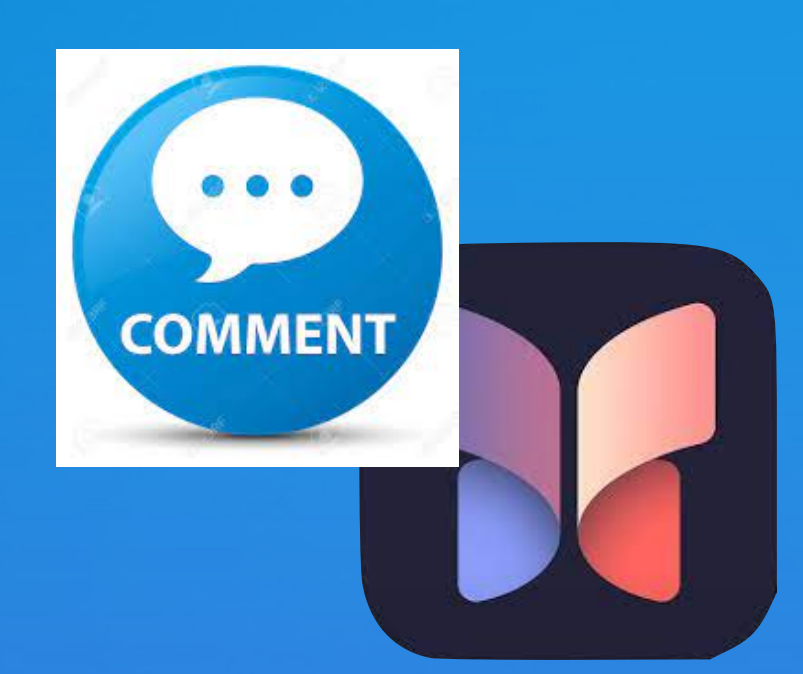

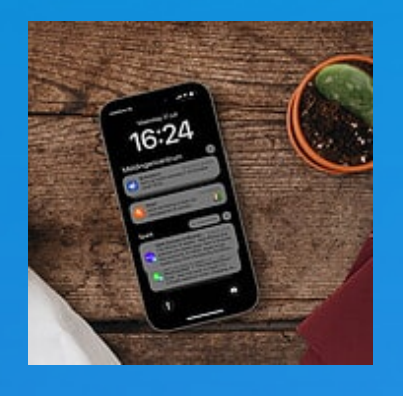

## #6 Standaard meldingsgeluiden kiezen

08:40 目

Instellingen Horen en voe

#### iOS 17.2 laat je het standaard meldingsgeluidje van apps aanpassen

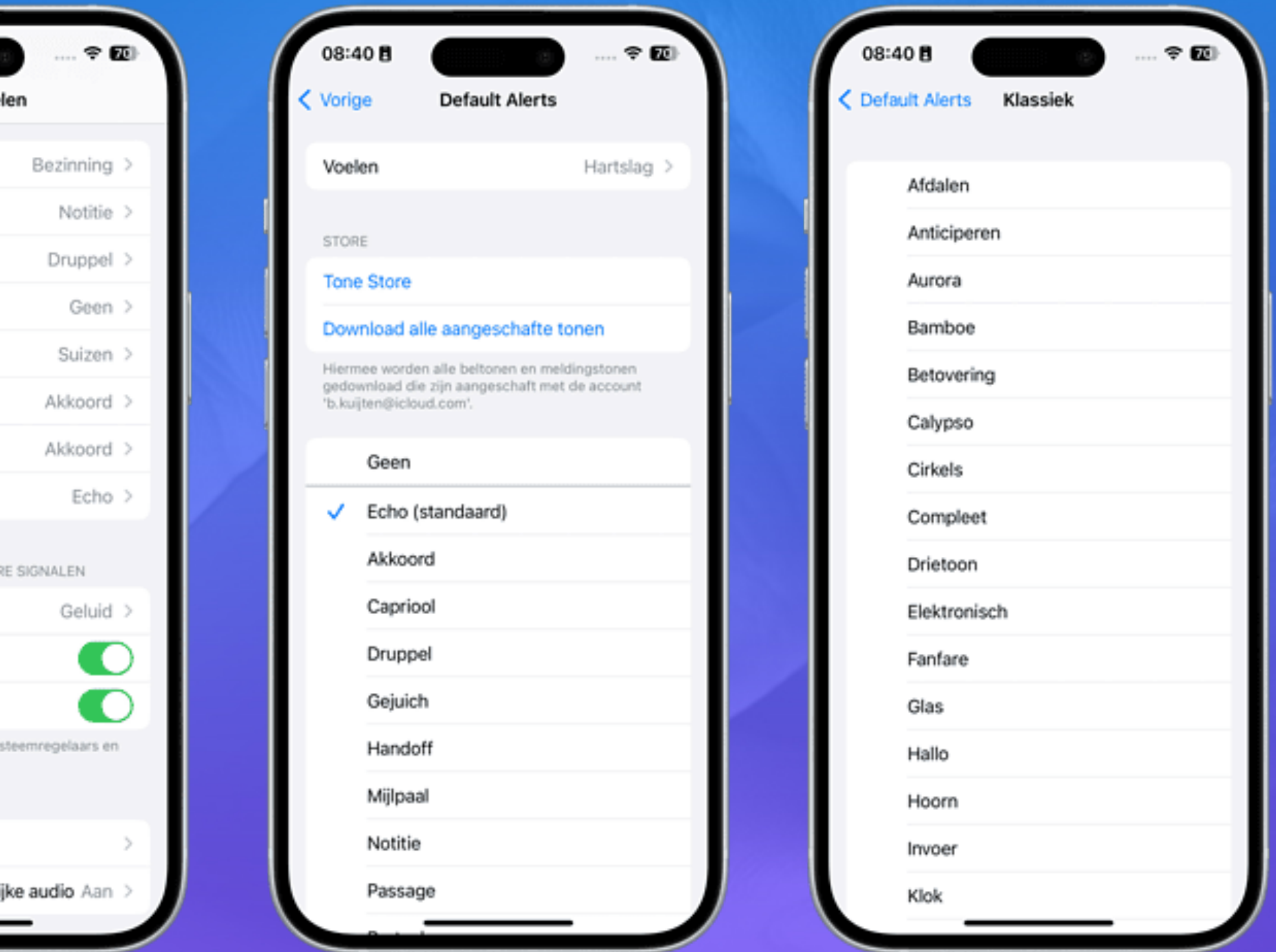

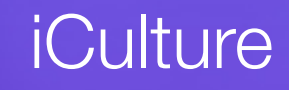

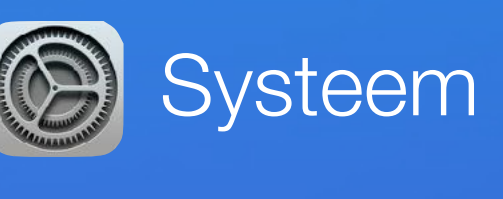

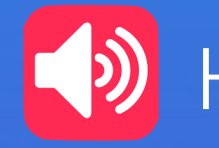

Horen & voelen

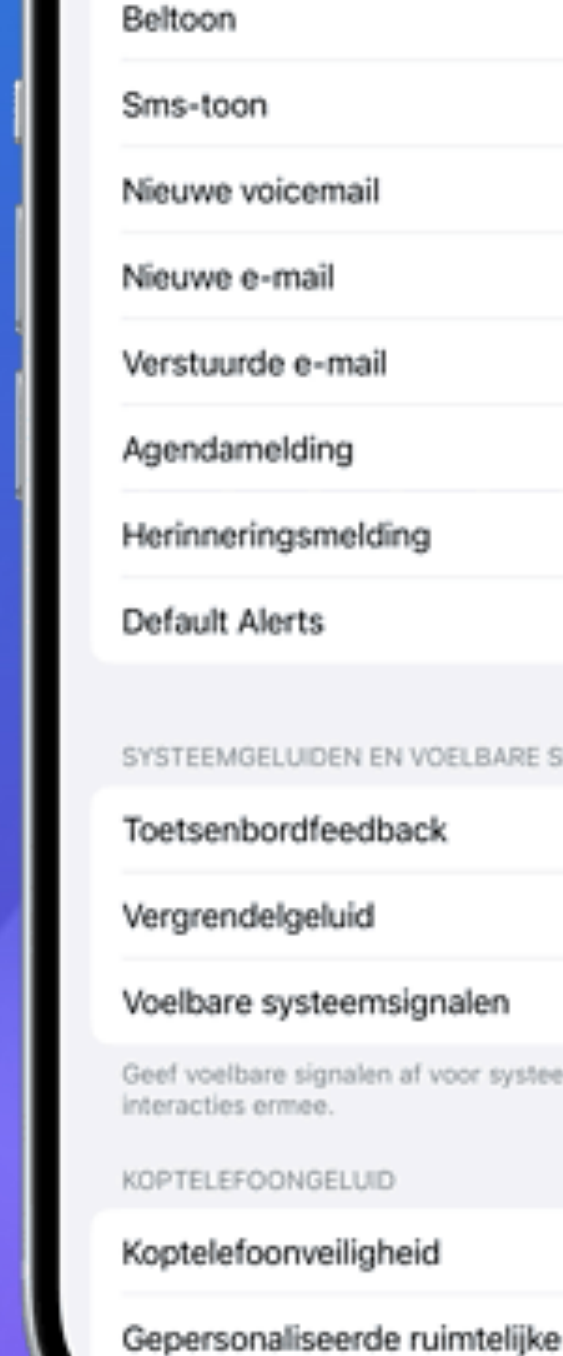

Ik wil meer info

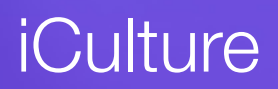

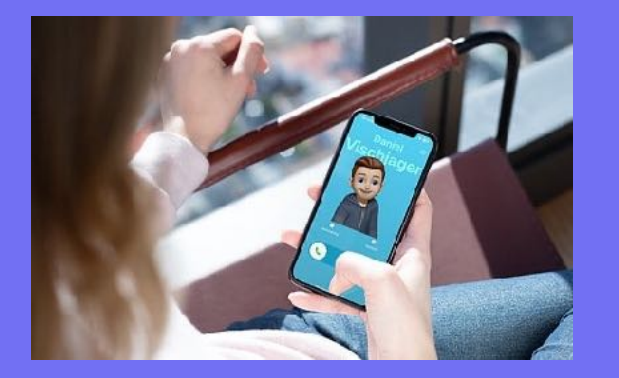

Naast de nieuwe ringtones zijn sommige bestaande ringtones ook vernieuwd zodat ze iets beter klinken.

De veranderingen bij bestaande ringtones zijn klein en je hoort ze vooral als je het vergelijkt met de vorige versies.

En dit zijn de **nieuwe meldingstonen**  bijvoorbeeld voor een nieuw **[iMessage](https://www.iculture.nl/uitleg/imessage/)berichtje** of een nieuwe **e-mail:**

#### • Passage

- Portaal
- Rammelaar
- Schuif
- Welkom

Audiospeler

- Capriool
- Druppel
- Echo
- Gejuich
- Handoff
- Mijlpaal

Ik wil meer info

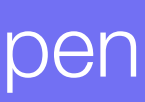

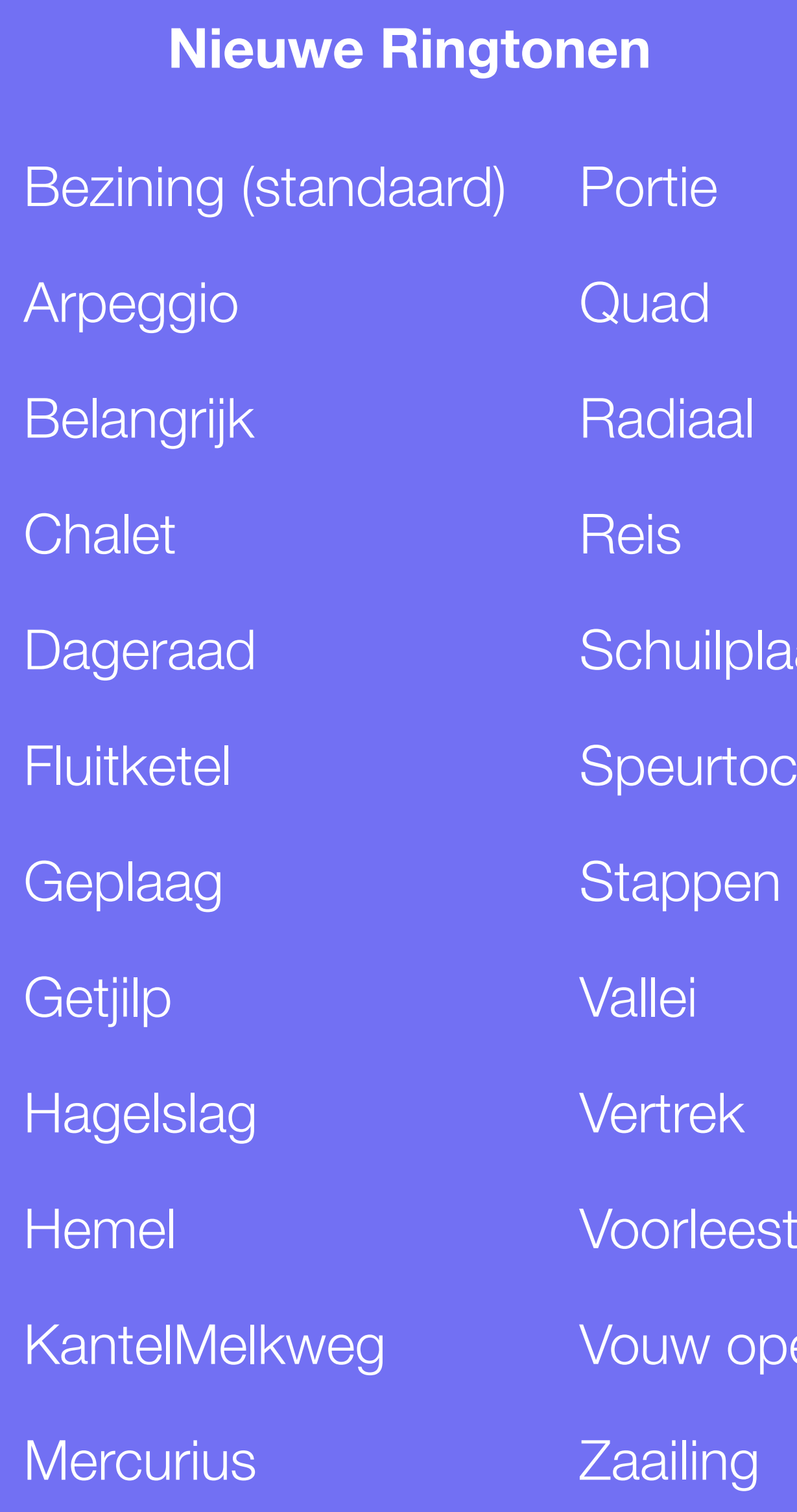

# laats ocht

#### stijd!

#### #10 Nieuwe stickeracties voor iMessage

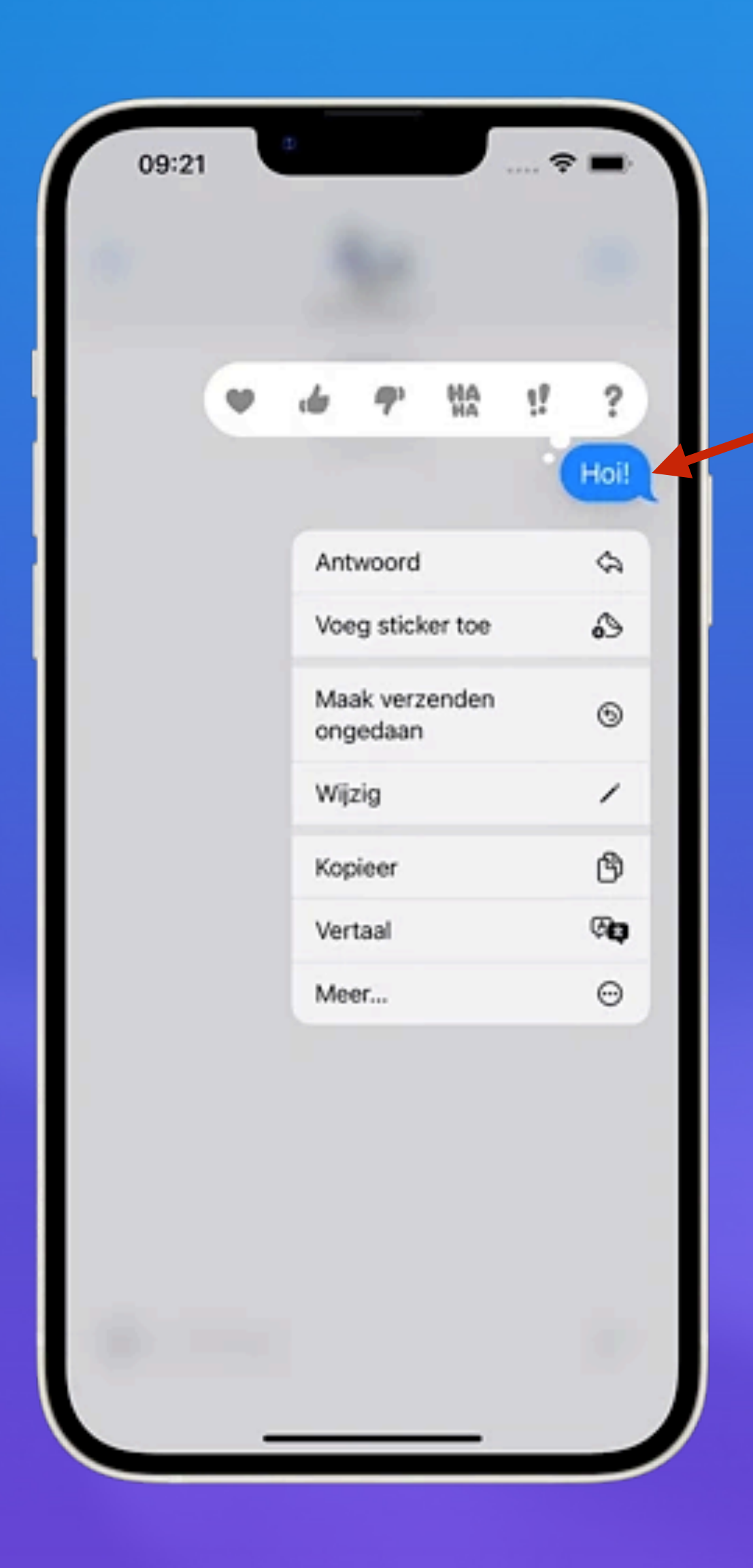

• Druk op een iMessage-bericht (druk op tekstballon)

#### Sticker gemakkelijk uitkiezen

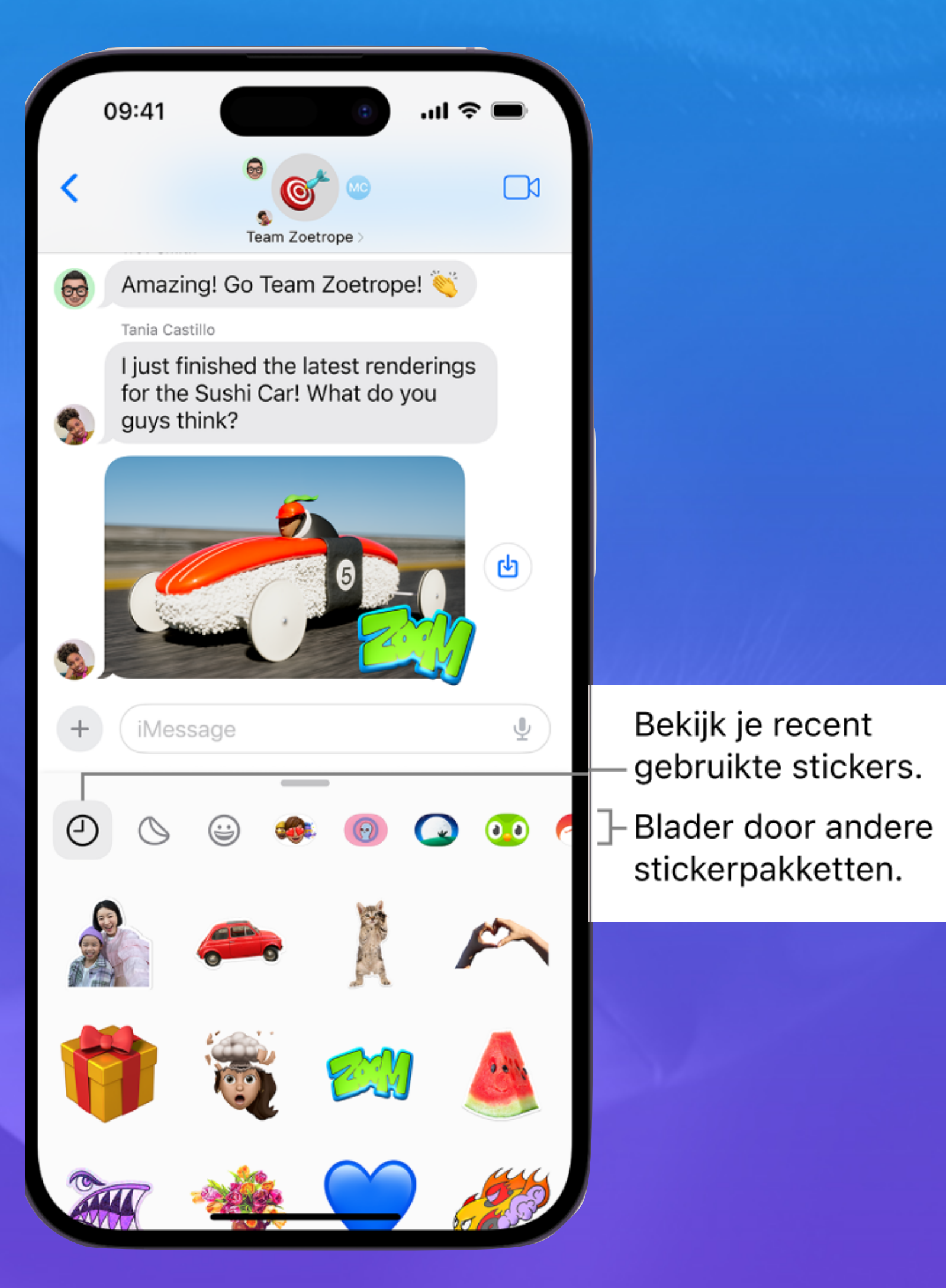

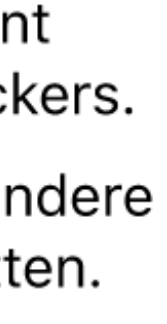

#### Meer over stickers

#### [Leef je uit met Live Stickers in iMessage](https://www.iculture.nl/tips/stickers-imessage-gebruiken/)

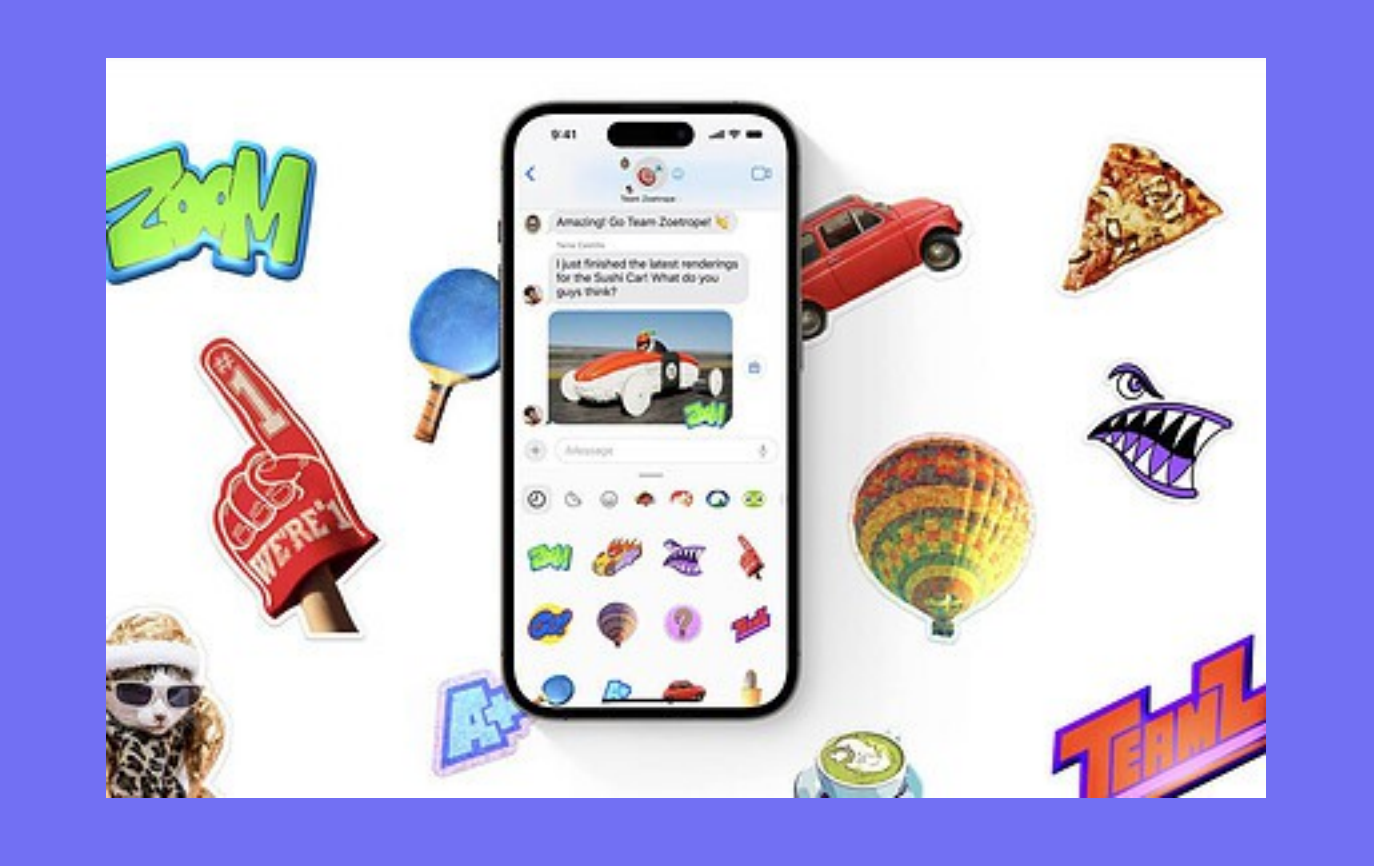

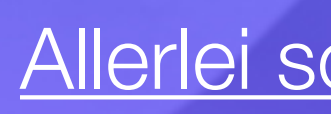

#### Stickers kopen

#### [Tover je foto's om tot stickers](https://www.icreatemagazine.nl/tips/live-stickers/)

#### Alles wat je moet weten over stickers [maken en gebruiken op de iPhone vanaf](https://www.iculture.nl/gids/stickers-iphone/)

[iOS 17](https://www.iculture.nl/gids/stickers-iphone/)

#### [Allerlei soorten stickers](https://apps.apple.com/nl/genre/ios-stickers/id6025)

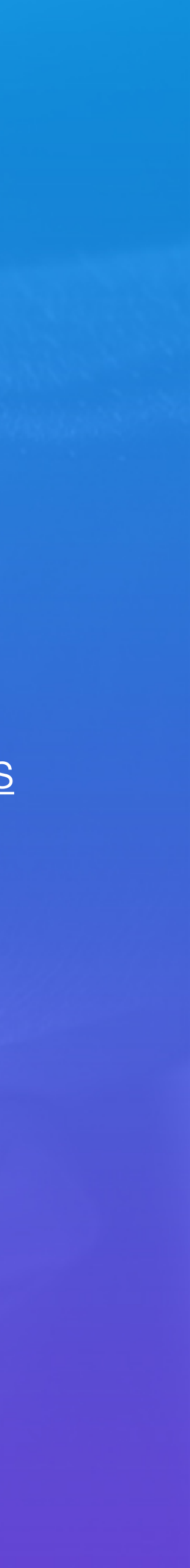

- 1. Open de Berichten-app en selecteer een gesprek.
- 2. Typ je bericht.
- 3. Houd de verzendknop ingedrukt.
- 4. Kies nu uit één van de vier iMessage-effecten: *onzichtbare inkt*, *zachtjes*, *luid* of *klap*.

Om te zien hoe je bericht eruit ziet, kun je erop tikken.

5. Om het bericht met het gekozen effect te versturen, tik je op de verstuurknop bij het gekozen effect.

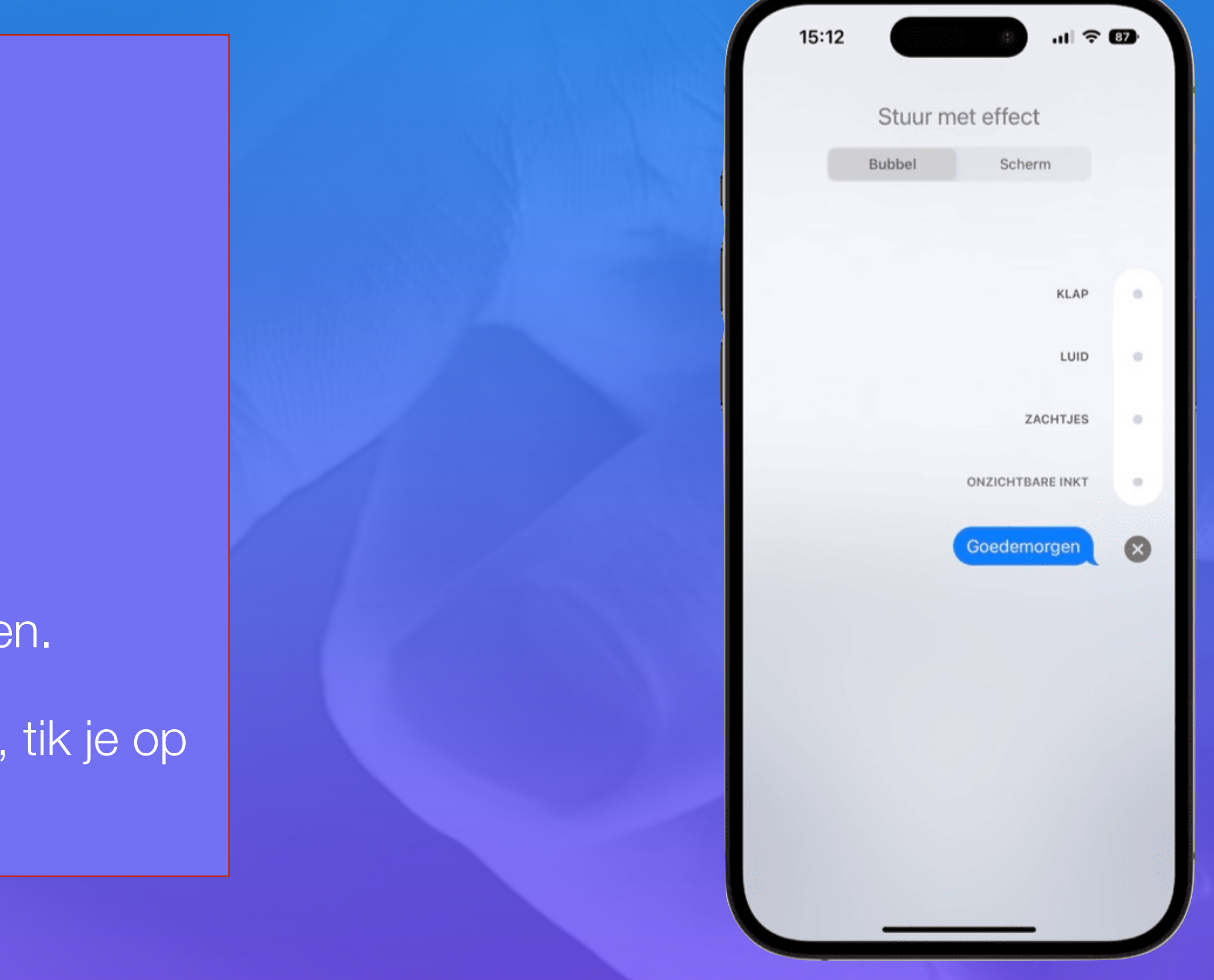

#### **1. Tekstballonnen**

#### iMessage-effecten gebruiken

#### **2. Schermvullende animaties**

Schermvullende animaties in iMessage worden op het hele scherm afgespeeld zodra je zo'n bericht verstuurt of ontvangt. Zo kan je scherm omgeven worden door ballonnen, confetti of vuurwerk, met bijbehorende geluidseffectjes.

- 1. Open de Berichten-app en selecteer een gesprek.
- 2. Typ je bericht.
- 3. Houd de verzendknop ingedrukt.
- 4. Tik bovenaan op de optie *Scherm*.
- 5. Kies nu de gewenste animatie door **naar links en rechts te vegen.**  Je kunt hier kiezen uit *echo*, *schijnwerper*, *ballonnen*, *confetti*, *hart*, *lasers*, *vuurwerk*, *vallende ster* of *feestelijk*.
- 6. Tik op de verzendknop om het bericht met de gekozen animatie te versturen.
- 7. Wil je een verstuurd effect nogmaals afspelen, tik dan op *Herhaal* bij het verstuurde bericht.

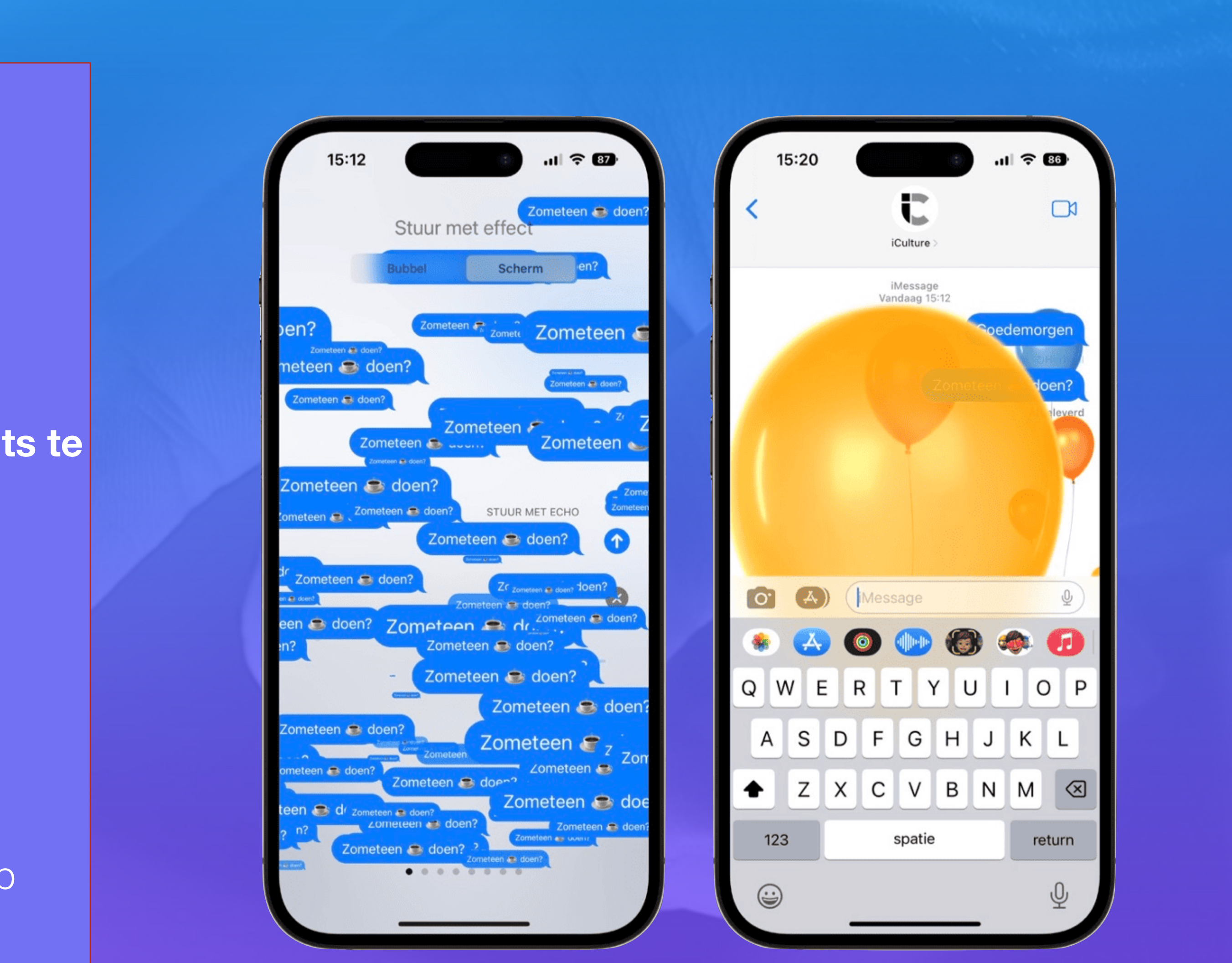

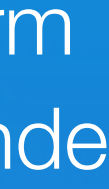

#### iMessage-effecten gebruiken

iCulture

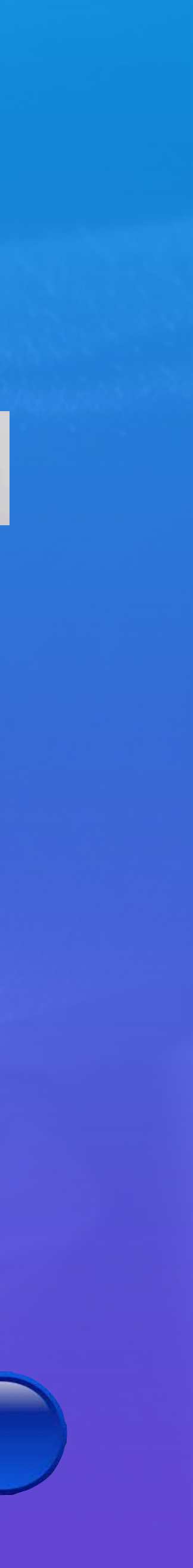

**3. Direct reageren op berichten in iMessage**

Het enige wat je hiervoor hoeft te doen,

en één van de 6 reacties selecteren.

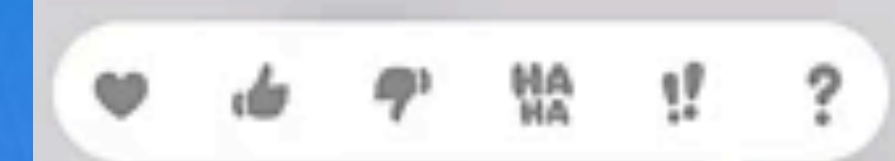

een hartje Een duim omhoog, een duim omlaag, een "haha", twee uitroeptekens een vraagteken

Bericht wordt dan meteen verstuurd.

Ik wil meer info

is tweemaal op een bericht tikken

#### iMessage-effecten gebruiken

#### Woorden vervangen door een emoji

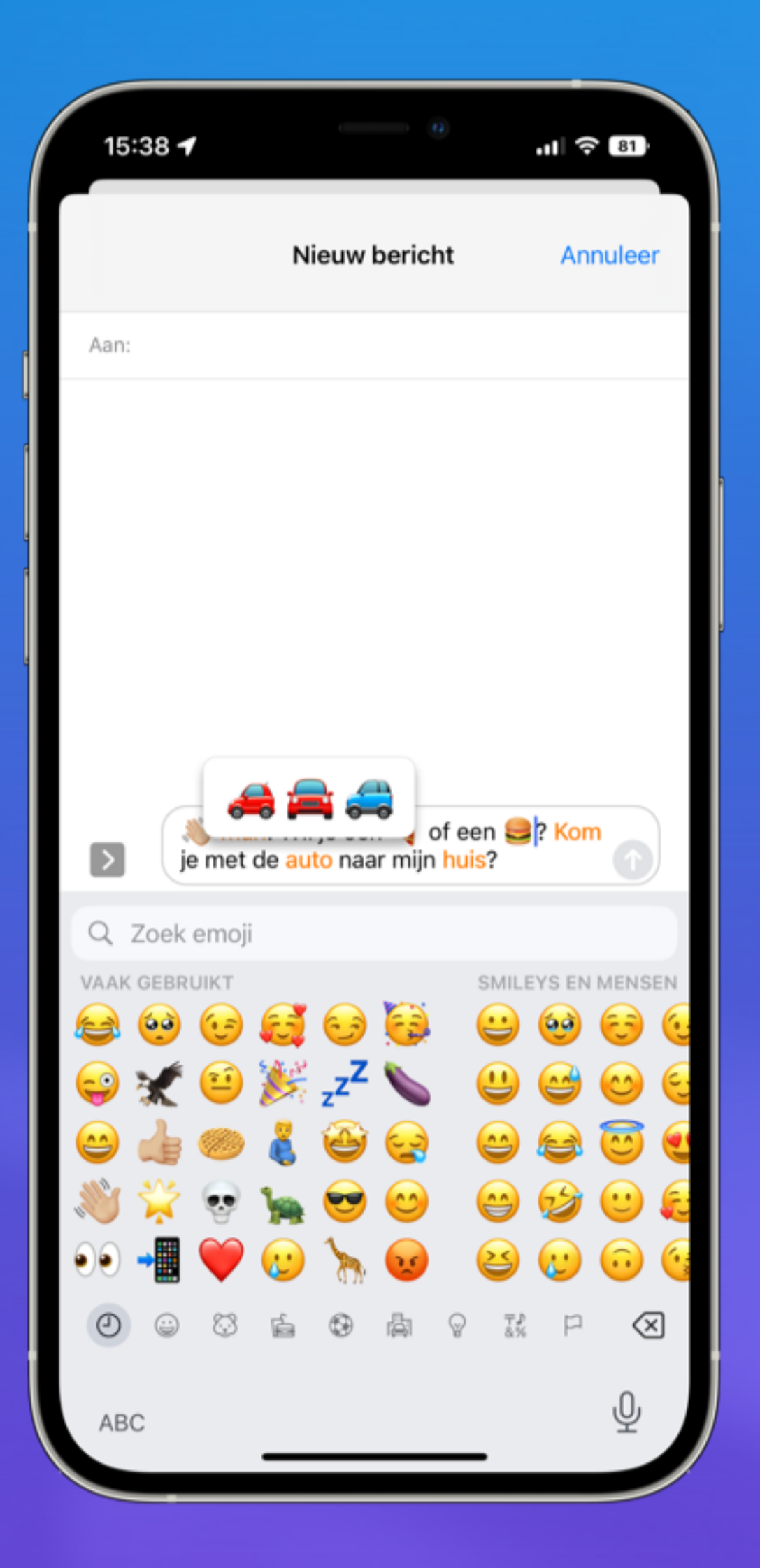

iCulture

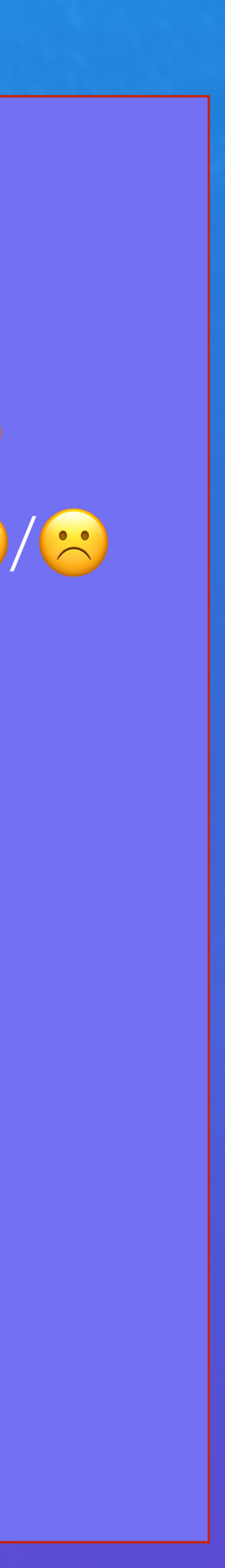

Typ ook voluit de woorden je wil vervangen door een

- Tik het bericht dat je wil versturen. emoji. Verstuur het bericht nog niet.
- Schakel naar het emoji-toetsenbord. De woorden die je om kunt zetten naar een emoji, veranderen van kleur.
- 

• Tik op het woord om deze om te zetten naar een emoji.

 $Haha - \bigodot/\bigodot/\bigodot$  $Boos - \frac{1}{2}$ / $\frac{1}{2}$ / $\frac{1}{2}$  $B$ lij –  $O/O/O/O/O$  $Verdrietig - 0$ Politie – 2/2/8/8  $Kapper - 2$  $Hardlopen - \frac{3}{2} / 3$ ,  $Hond - \odot$  $Auto - 2/2/2$  $Hoeq - \bigcup$ Paraplu – \* /\*j\*/4  $Sterren - \frac{1}{2}$ 

Ik wil meer info

#### Reageren met een handgeschreven tekst

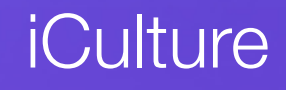

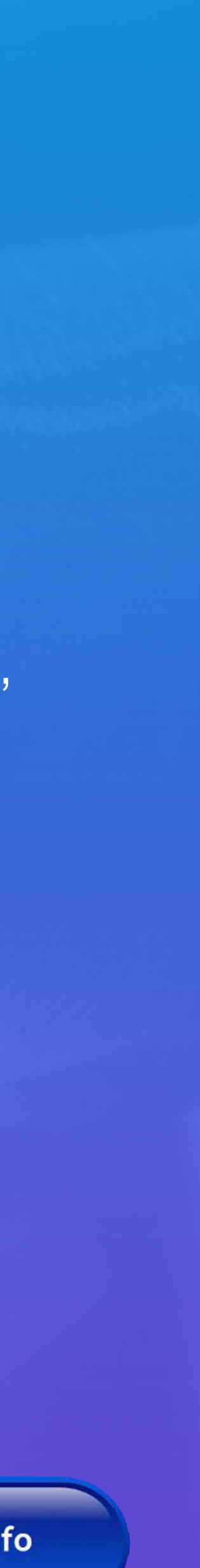

- iPhone: **Kantel je toestel.**  Tik in het vak om tekst te schrijven£ en vervolgens op de handschrift-knop
- Pad:

Tik op de handschrift-knop rechtsonder op het toetsenbord.

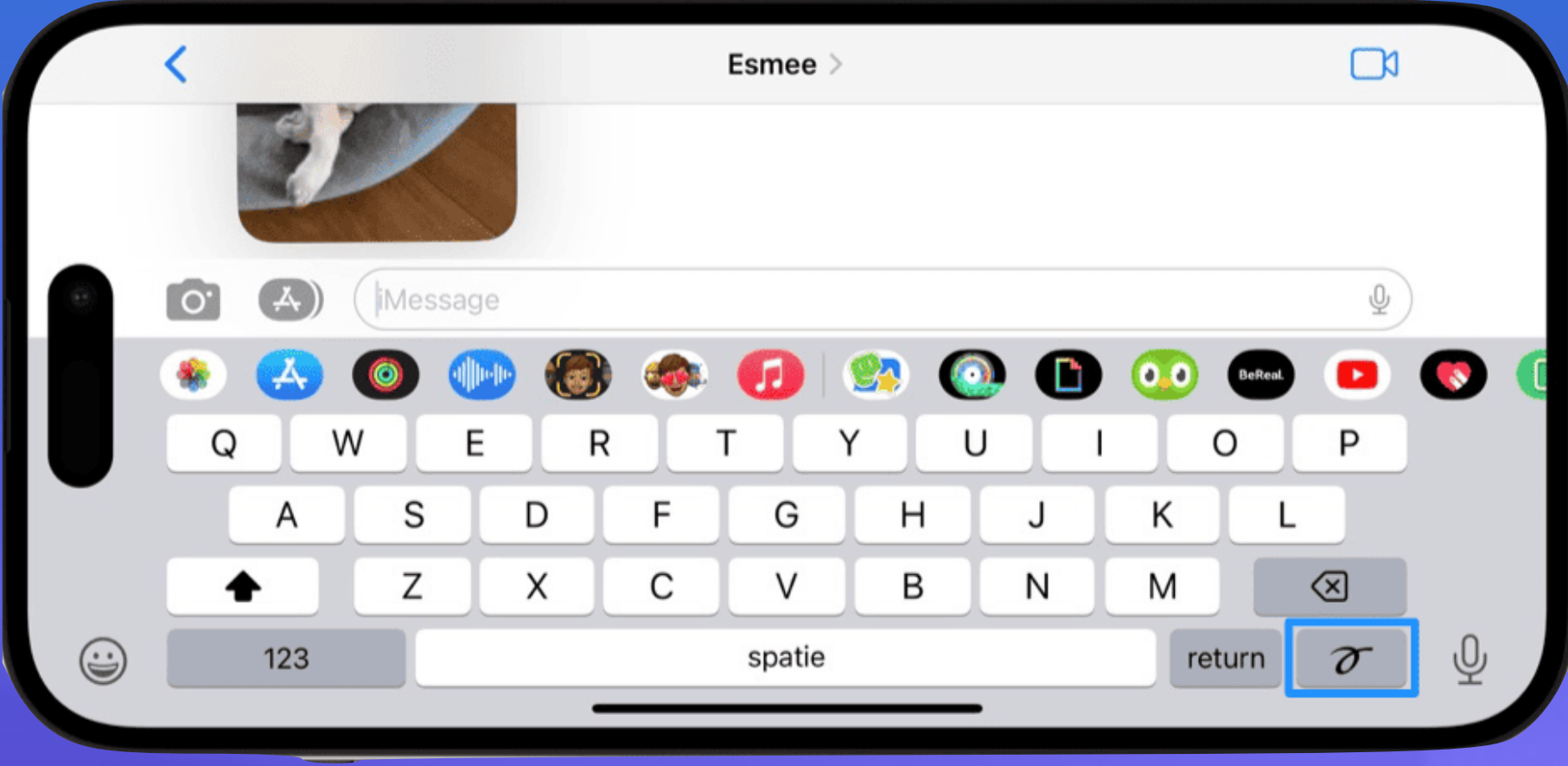

#### Standaard handgeschreven berichten gebruiken.

- **iPhone**: selecteer je deze simpelweg onder het invoerveld
- **iPad** : Tik op het klokje linksonder. Keuze uit veertien voorgeschreven berichten zoals *Geweldig*, *Het spijt me* of *Gefeliciteerd*.

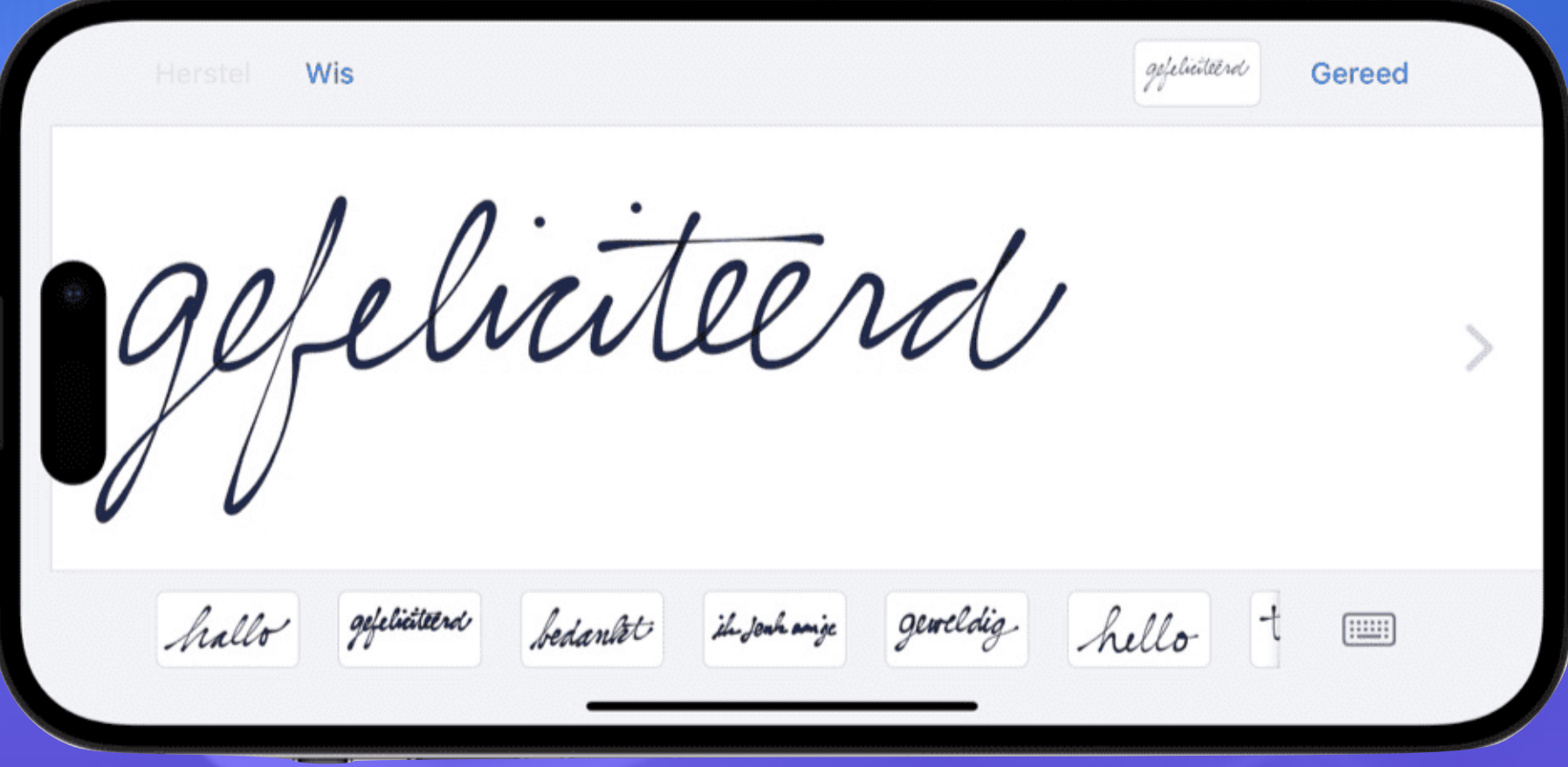

Ik wil meer info

#### Reageren met een eigenhand geschreven tekst

Je kunt op het scherm tekenen met je vinger of (op de iPad) met een Apple Pencil.

Wil je nog meer tekst kwijt, dan tik je aan de rechterkant op het pijltje om het invoerveld te vergroten.

Om weer terug te scrollen, veeg je met twee vingers.

#### • iPhone: **Kantel je toestel.**

Ik wil meer info

**iCulture** 

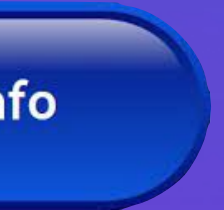

#### Telefoongesprek met bericht beantwoorden

## Standaard bericht

1. Tik op bericht

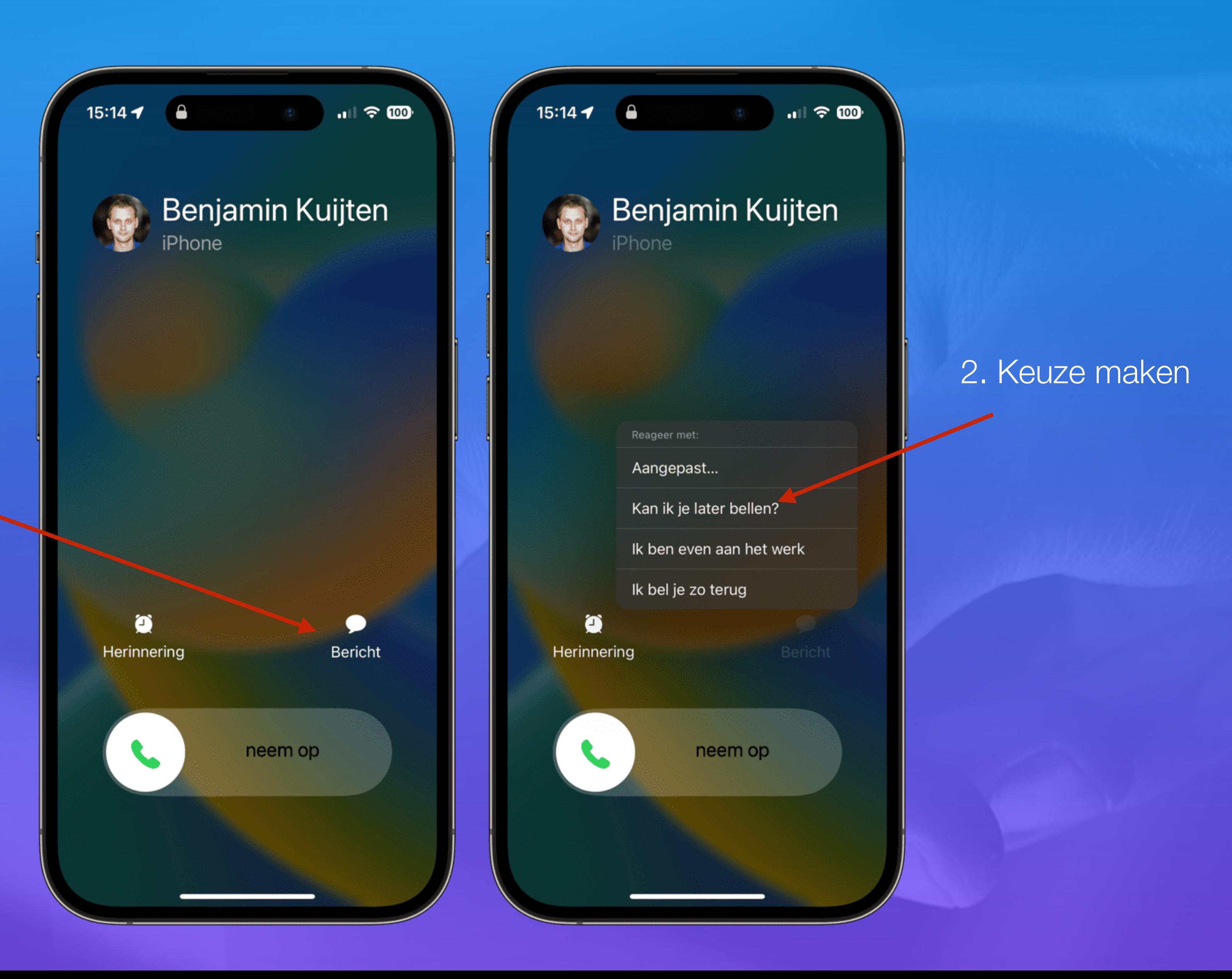

#### Telefoongesprek met bericht beantwoorden

**Bericht aanpassen** (vanaf iOS 14)

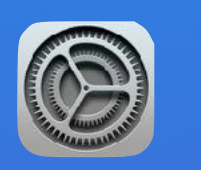

Systeem

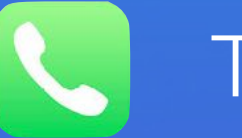

**Telefoon** 

Reageer met tekstbericht

Aanpassen Bv. "ik bel je over een halfuur terug"

Ik wil meer info

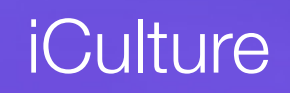

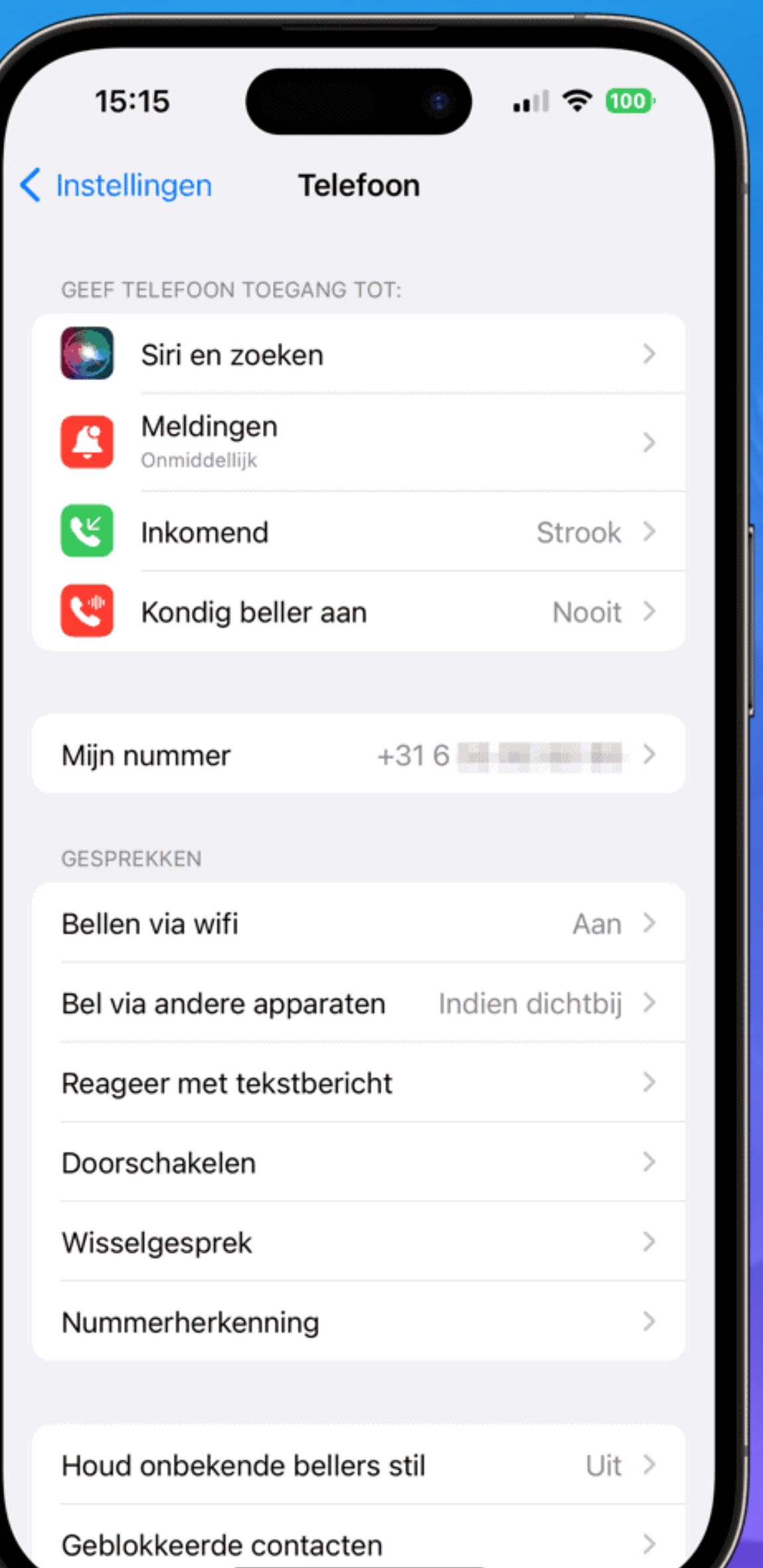

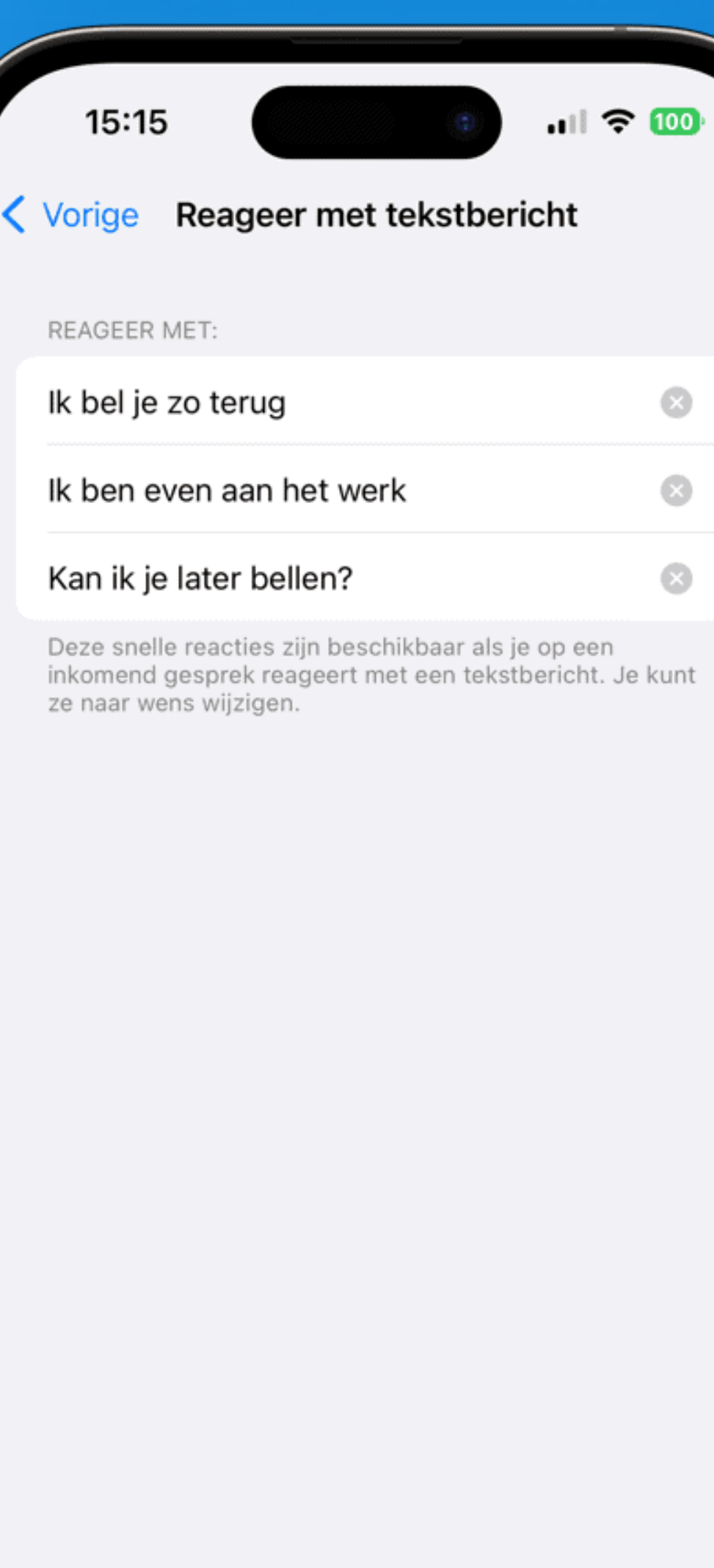

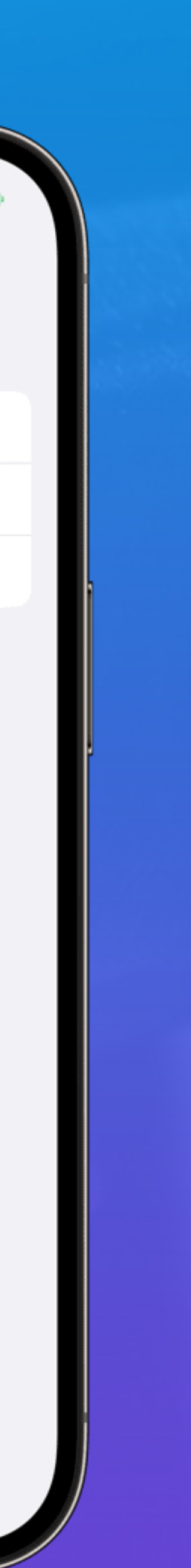

#### Wat zijn Animoji?

https://www.iculture.nl/uitleg/animoji/

Ik wil meer info

**iCulture** 

Ik wil meer info

**AppleTips** 

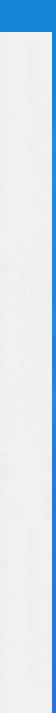

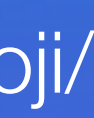

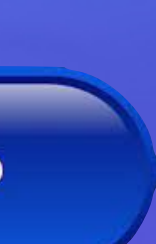

#### Wat zijn Memoji?

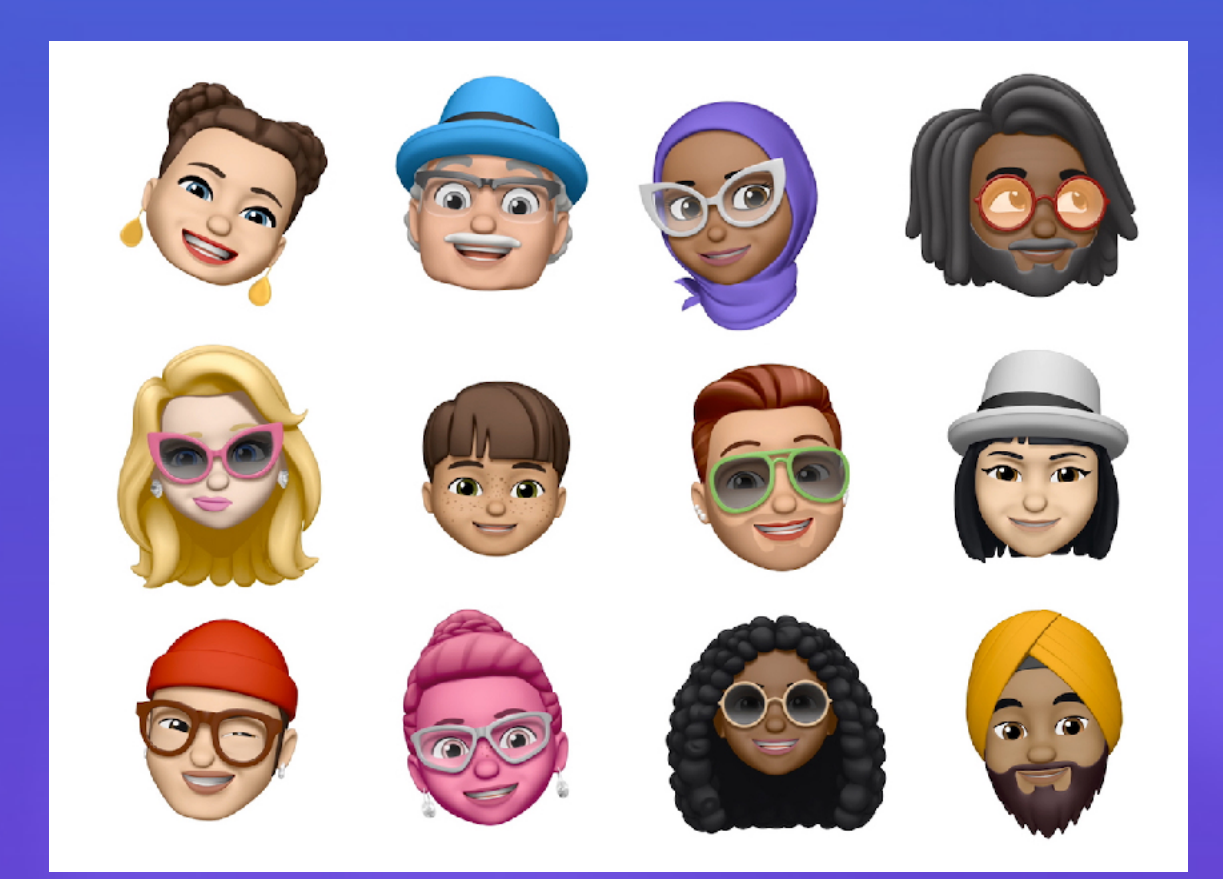

https://www.iculture.nl/tips/memoji-maken/

Dit zijn geanimeerde emoji, die jouw gezichtsuitdrukkingen nadoen. (Vanaf iPhone X)

https://giphy.com/gifs/producthunt-apple-event-animated-emoji-3ohhwJ2v6v1bHegoKY

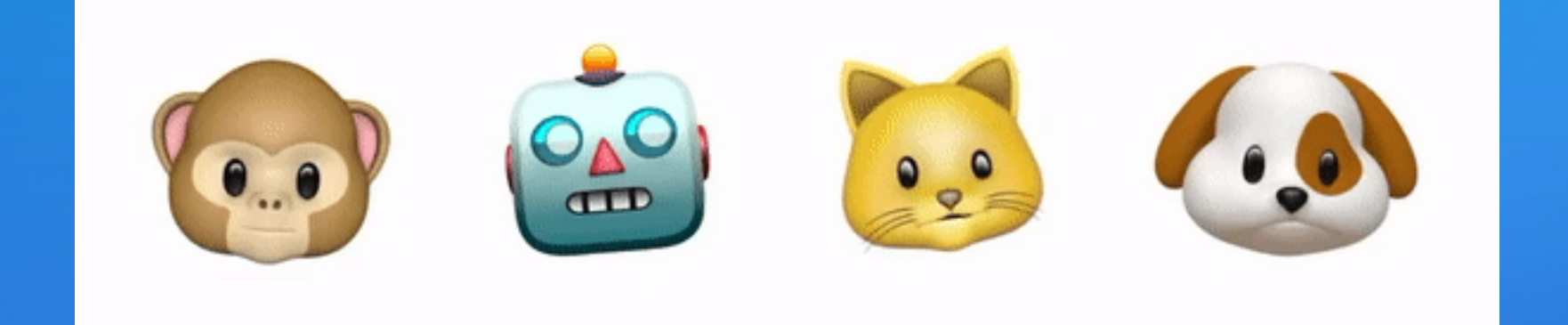

Memoji zijn speciale varianten van [Animoji,](https://www.iculture.nl/uitleg/animoji/) waarbij je zelf bepaalt hoe het gezicht eruit ziet. (enkel met Face ID)

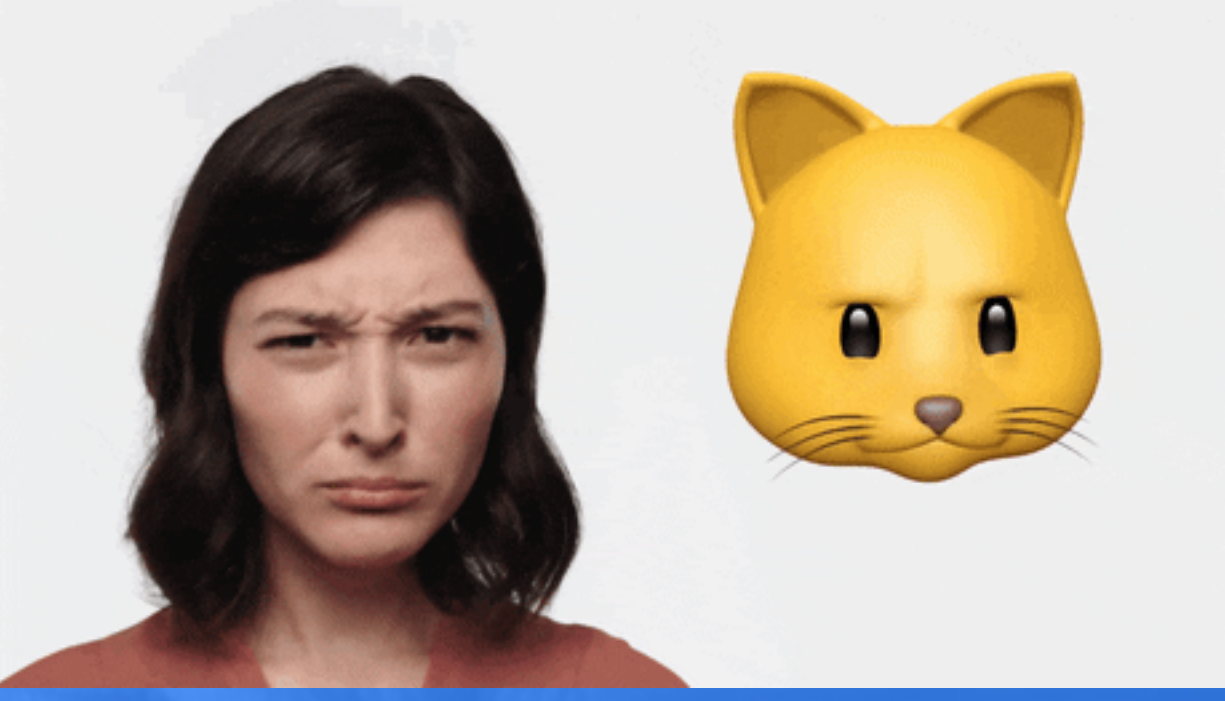

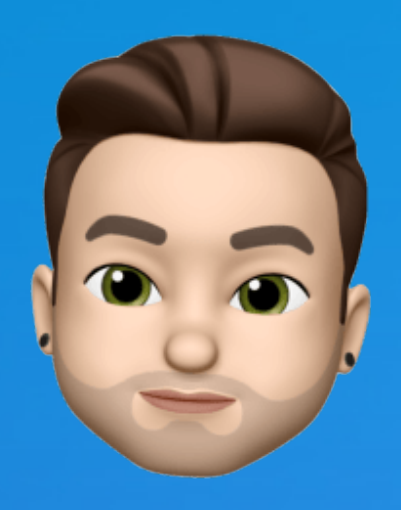

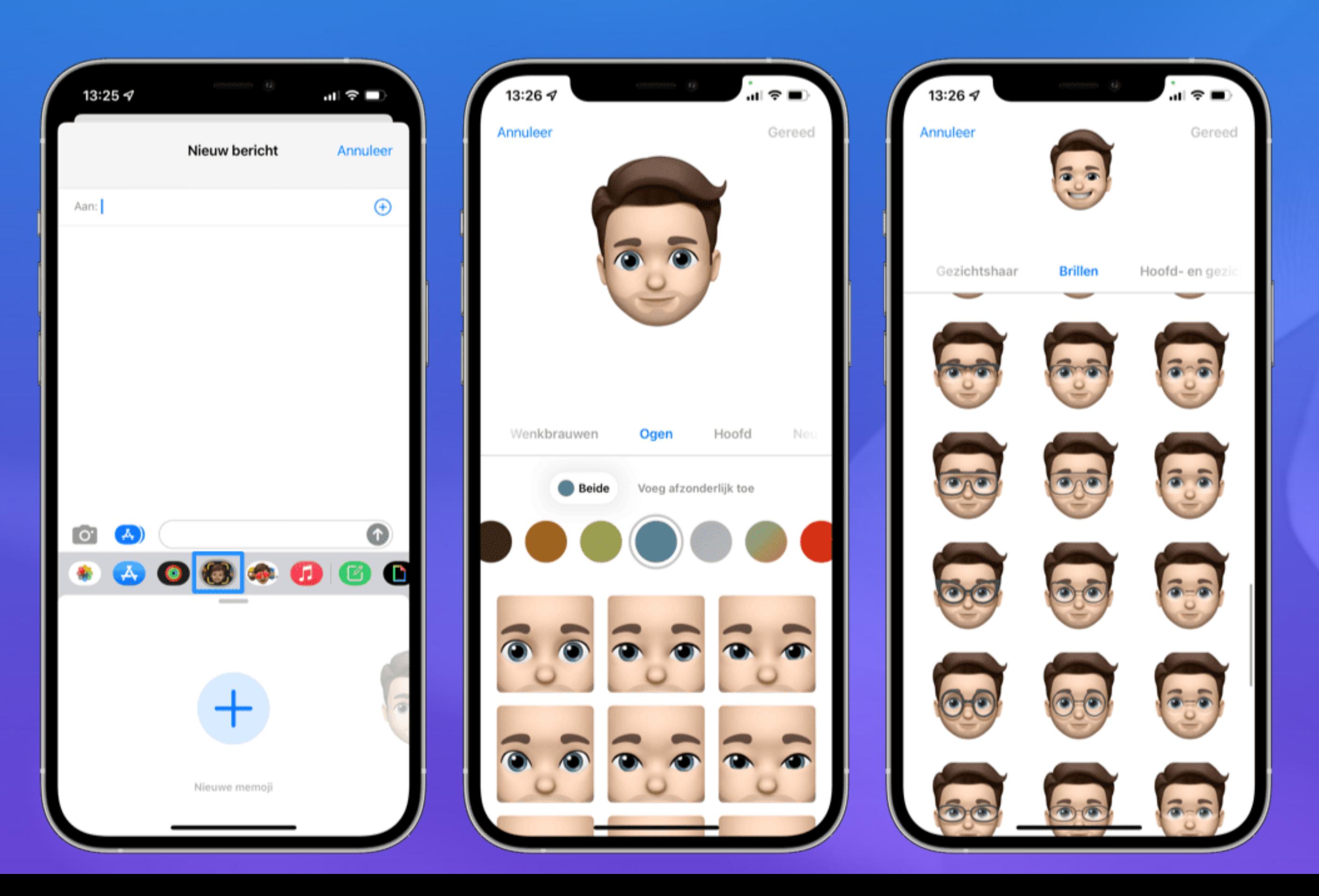

#### <https://www.iculture.nl/tips/memoji-maken/>

#### [https://www.appletips.nl/memoji-aanmaken-be](https://www.appletips.nl/memoji-aanmaken-berichten/)

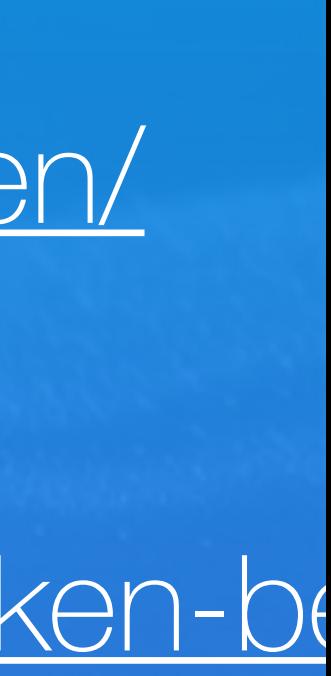

iCulture

## #13 Memoji met lichaamsvormen (iOS17.2)

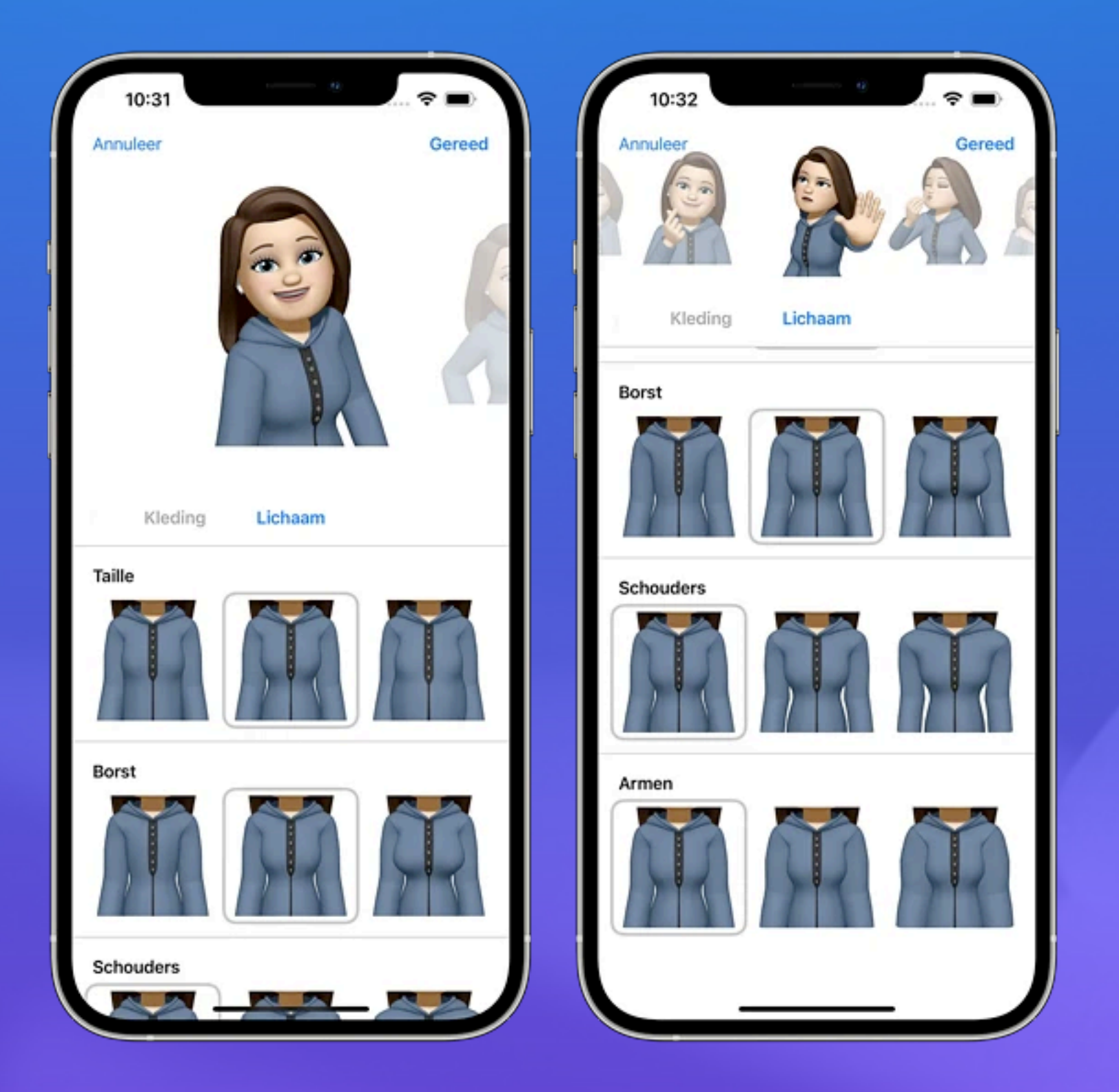

Ik wil meer info

# **Hoog tijd voor een pauze**

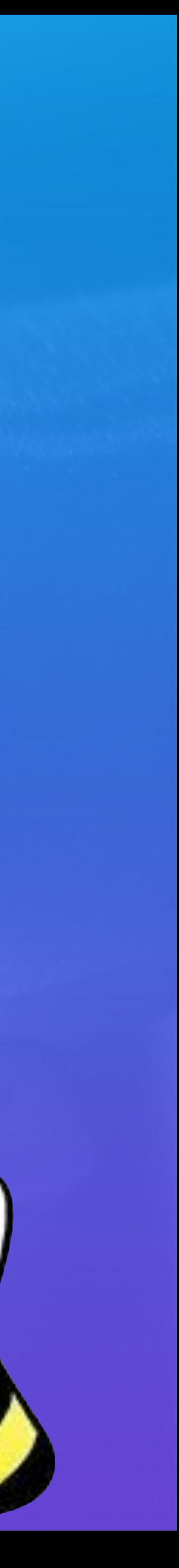

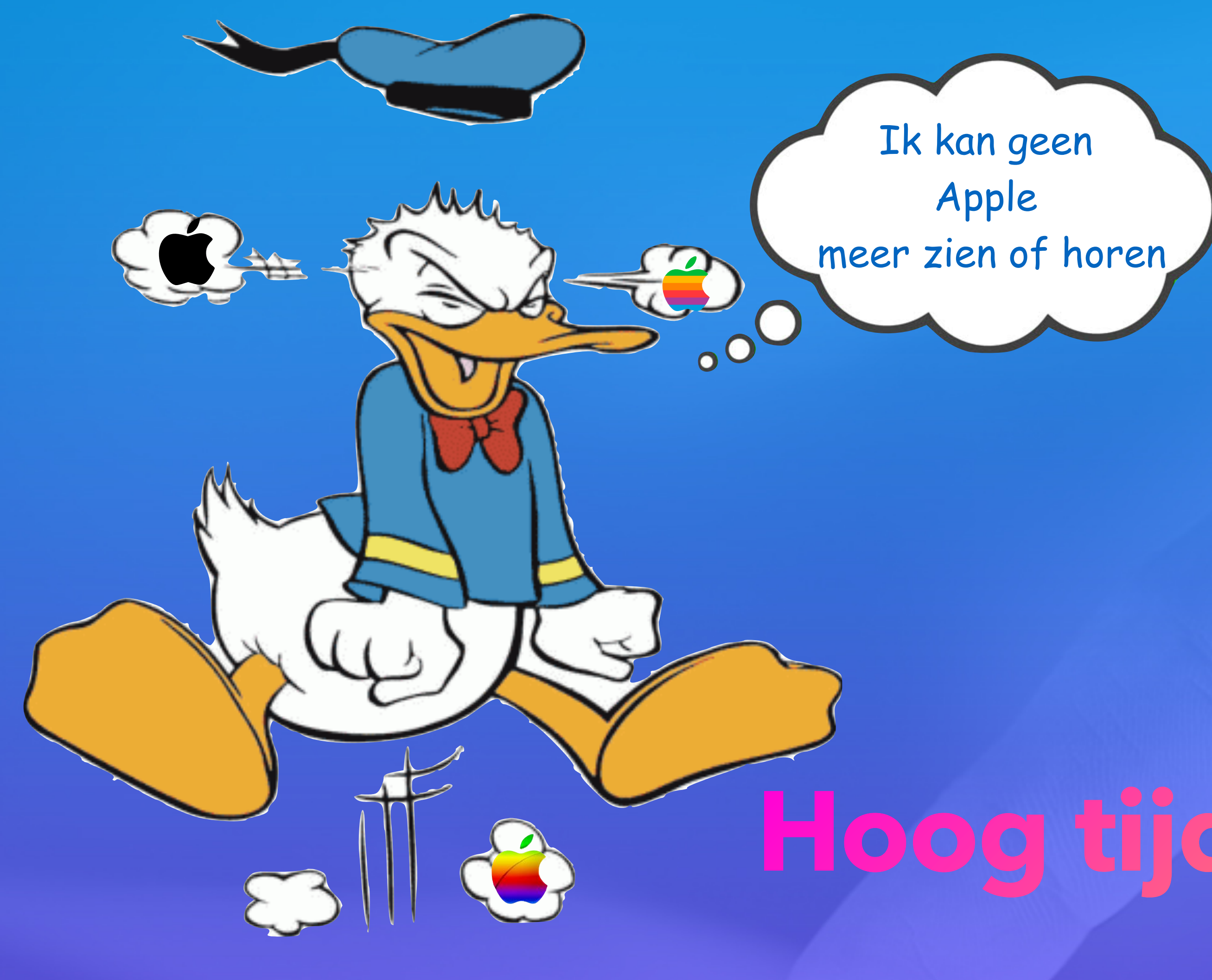

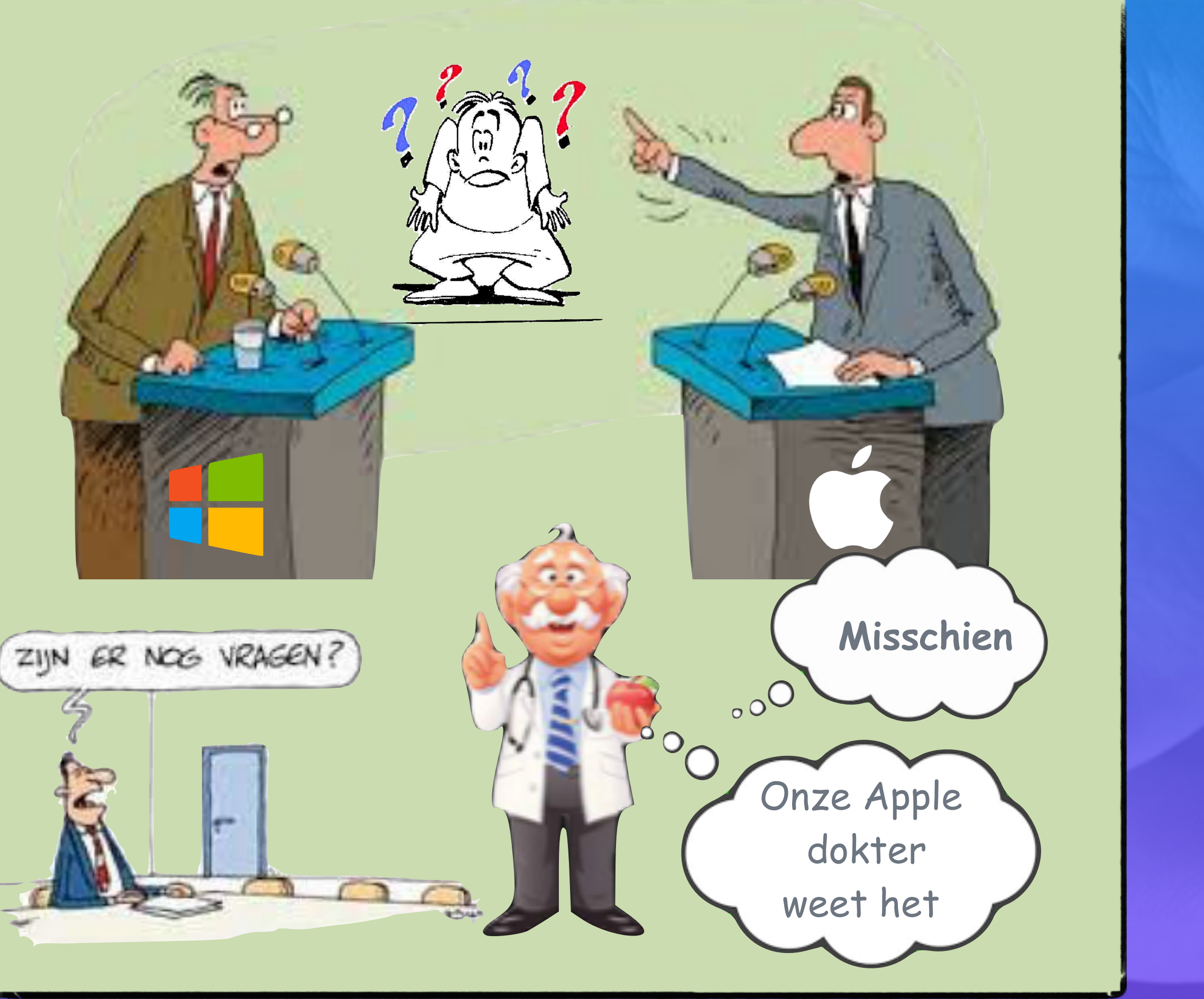

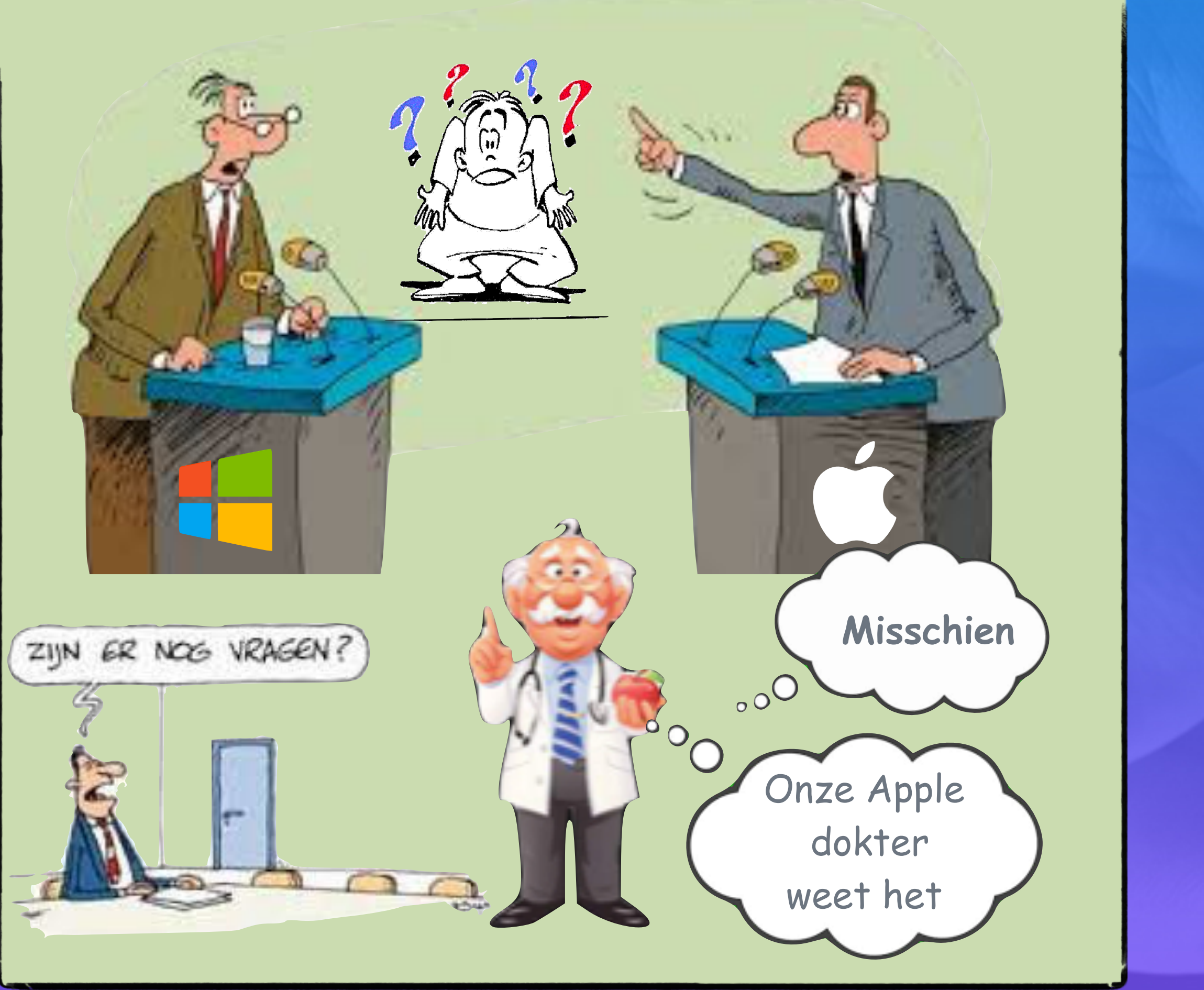

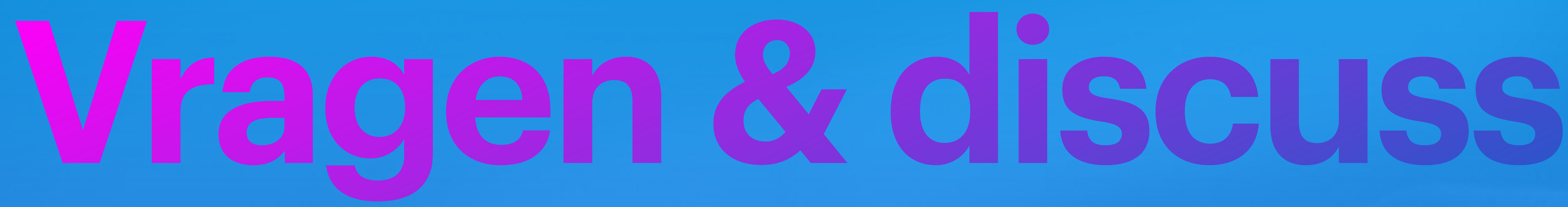

# **Hoog tijd voor een pauze**

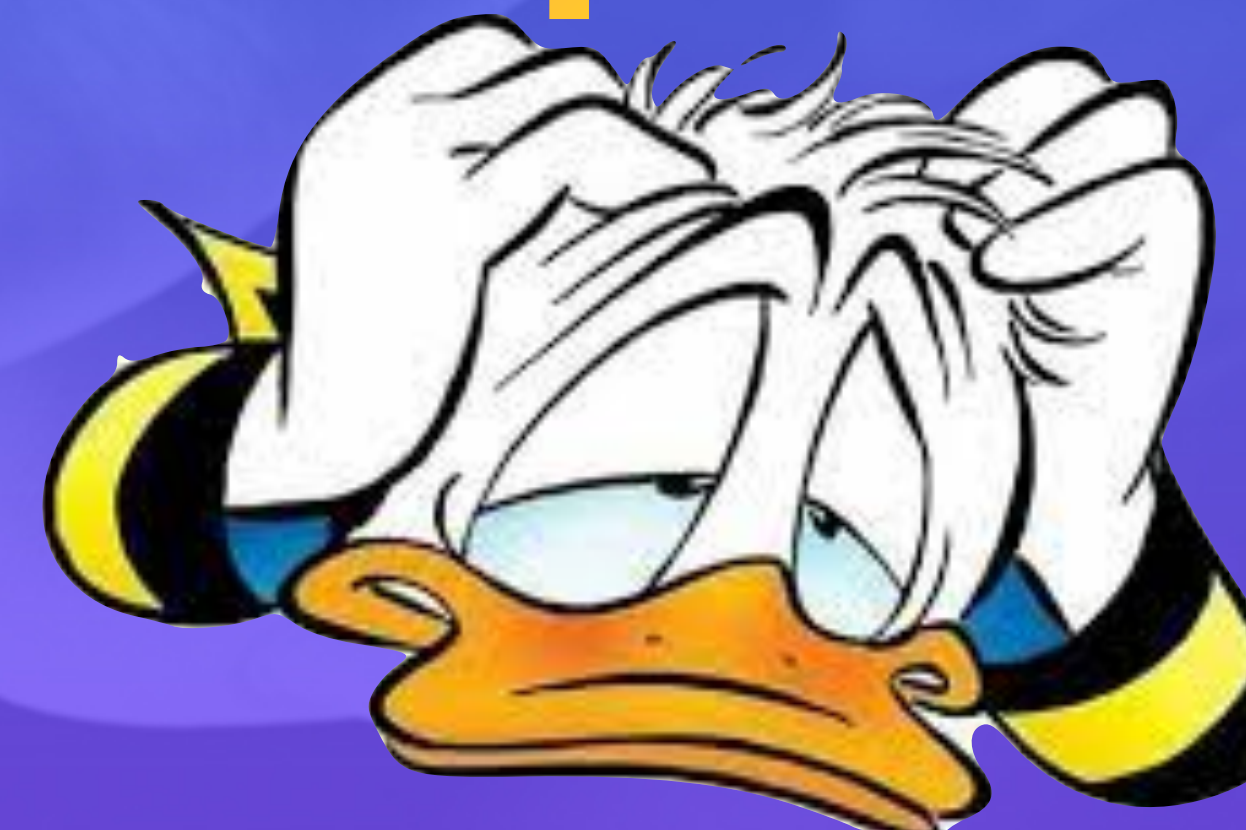

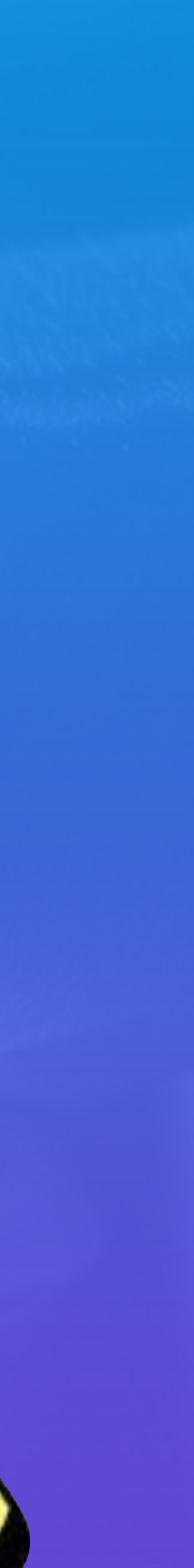

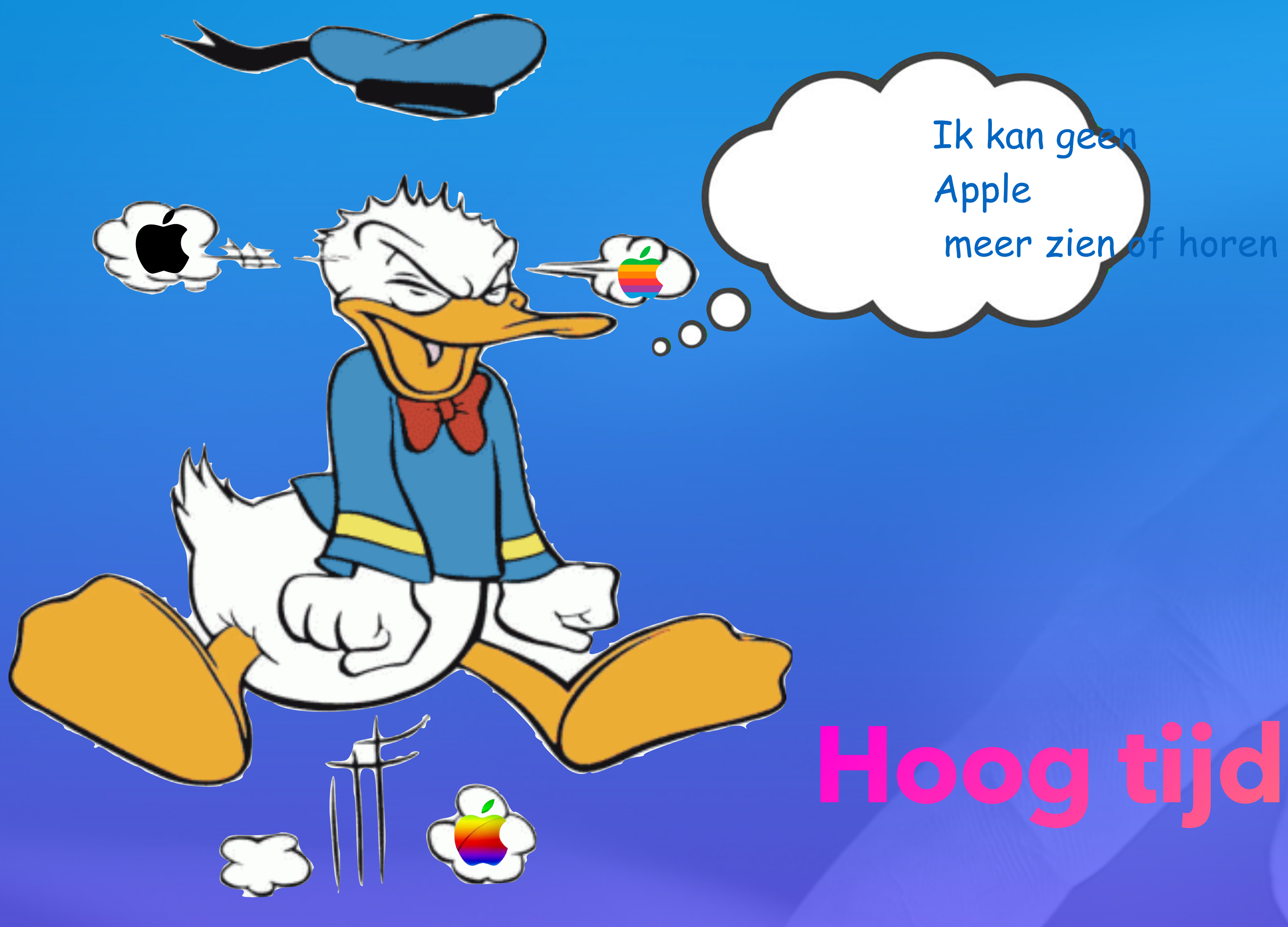

hoeft geen nota te maken. Via onze nieuwsbrief, vind je alles terug.

#### [En ook via onze website](https://applesenioren.jouwweb.be)

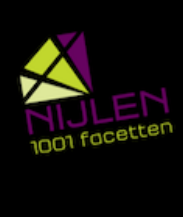

Apple<br>Senioren Café Nijlen

WE STILL THINK DIFFERENT

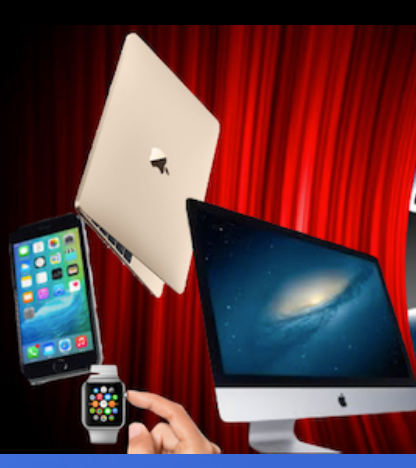

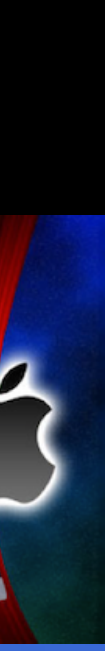